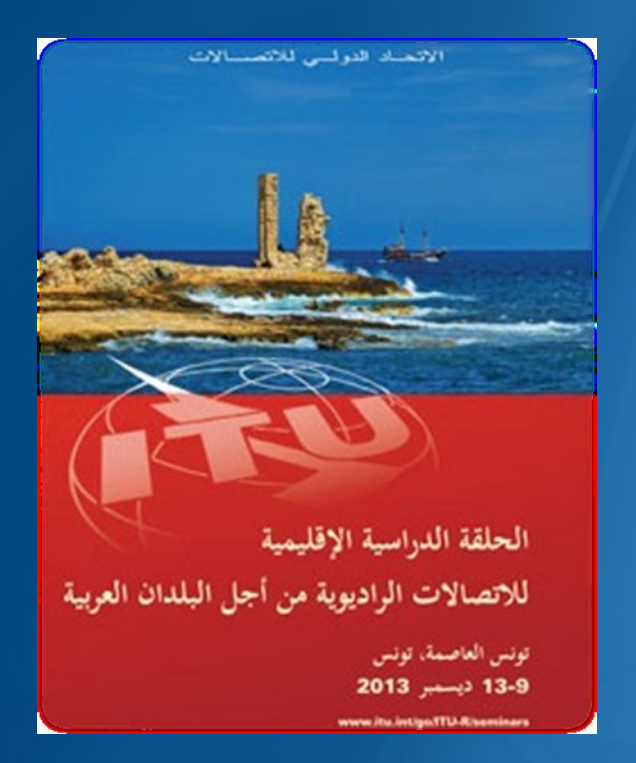

## Using GIBC to create Coordination Contours around Earth Stations

**Mehtap Muluk** مهطاب ملوك Mehtap.Muluk@itu.int

حنان الناصري Hanane Naciri Hanane.Naciri@itu.int

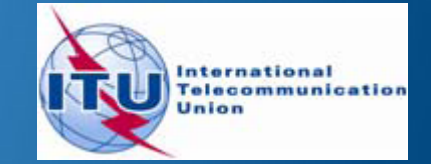

# **Earth Station Coordination**

**D** Determination of the Coordination Area Around an Earth Station based on AP7

2 Tools : Appendix 7 Capture GIBC Appendix 7 Calculation

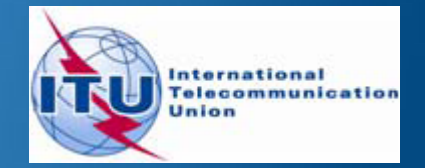

# AP7 data capture/calculation

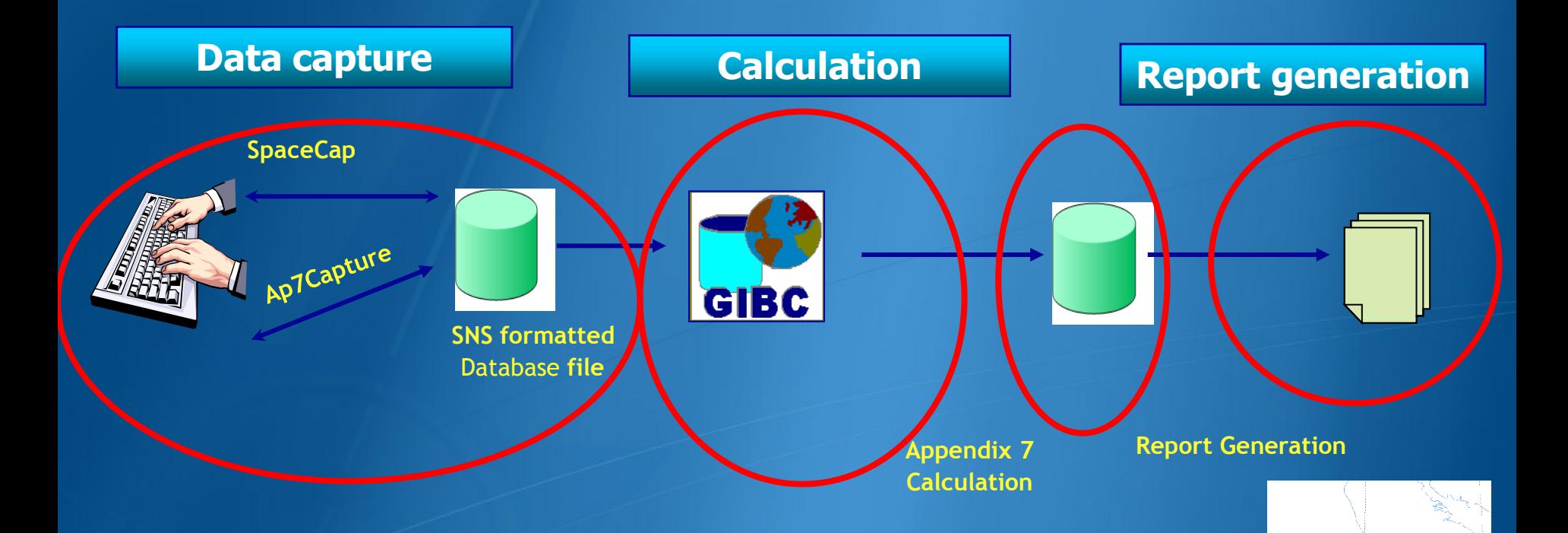

Data capture and storage in the SNS formatted database Extract all required information from the database Perform Appendix 7 calculation Save the results in an ESCC formatted database file Produce report document in RTF format

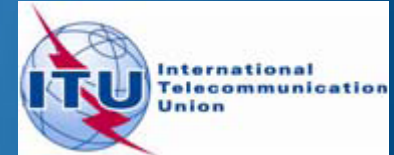

# In this workshop....

#### Appendix 7 Capture tool

- o **Software Installation**
- o **Select or create a database**
- o **Browse an existing database**
- o **Create a copy of an ES**
- o **Modify parameters**
- o **Create new ES**
- o **Save into existing database**
- o **Save into a new database**

#### GIBC Appendix 7 Calculation

- o **Software Installation**
- o **Select input database**
- o **Appendix 7 calculation**
- o **Generate report document**
- o **Report re-generation**
- o **Include Auxiliary Contours**
- o **Change Printing Options**

#### **Proposed Exercises:**

 $\triangleright$  To generate Coordination Contours for -FSS Transmitting and Receiving Earth Station in the 6/4 GHz band -FSS Transmitting Earth Station in the 8 GHz band

 $\triangleright$  To repeat the calculations to see the effect of the horizon elevation angles on the coordination contours

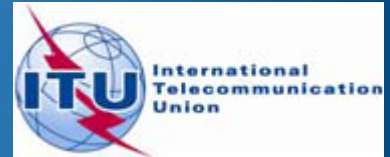

# **Installation**

*GIBC* and *Ap7Capture* software can be installed from the ITU-R website ( ITU-R/software)

As of January 2012, the Space Radiocommunications Stations (SRS) on DVD-ROM is replaced by the BR International Frequency Information Circular (BR IFIC) - Space Service.

Each edition of the BR IFIC Space Services will contain the SRS database.

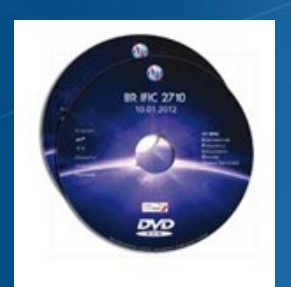

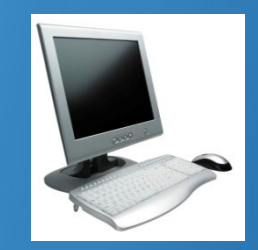

Install GIBC & Open the application

Install Ap7Cap & Open the application

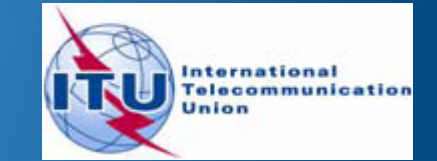

# **AP7 Capture Tool**

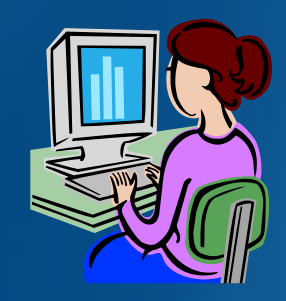

Enter AP7 data for a new earth station Modify parameters of an existing earth station Create a copy of an existing earth station entry

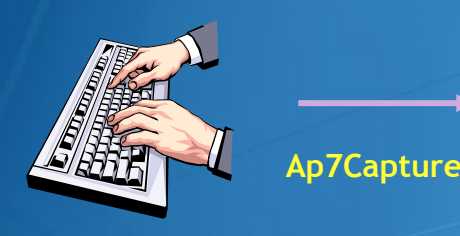

**SNS formatted Database file**

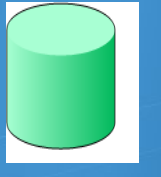

**In addition, Ap7 Capture tool provides:** oSearch for an earth station by Notice ID oBasic validation of AP7 input parameters oDeletion of earth stations from AP7 input database oUser friendly interface!

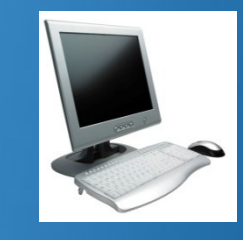

Open Ap7capture tool Select the database

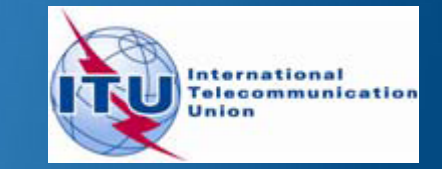

# **AP7 Capture Tool**

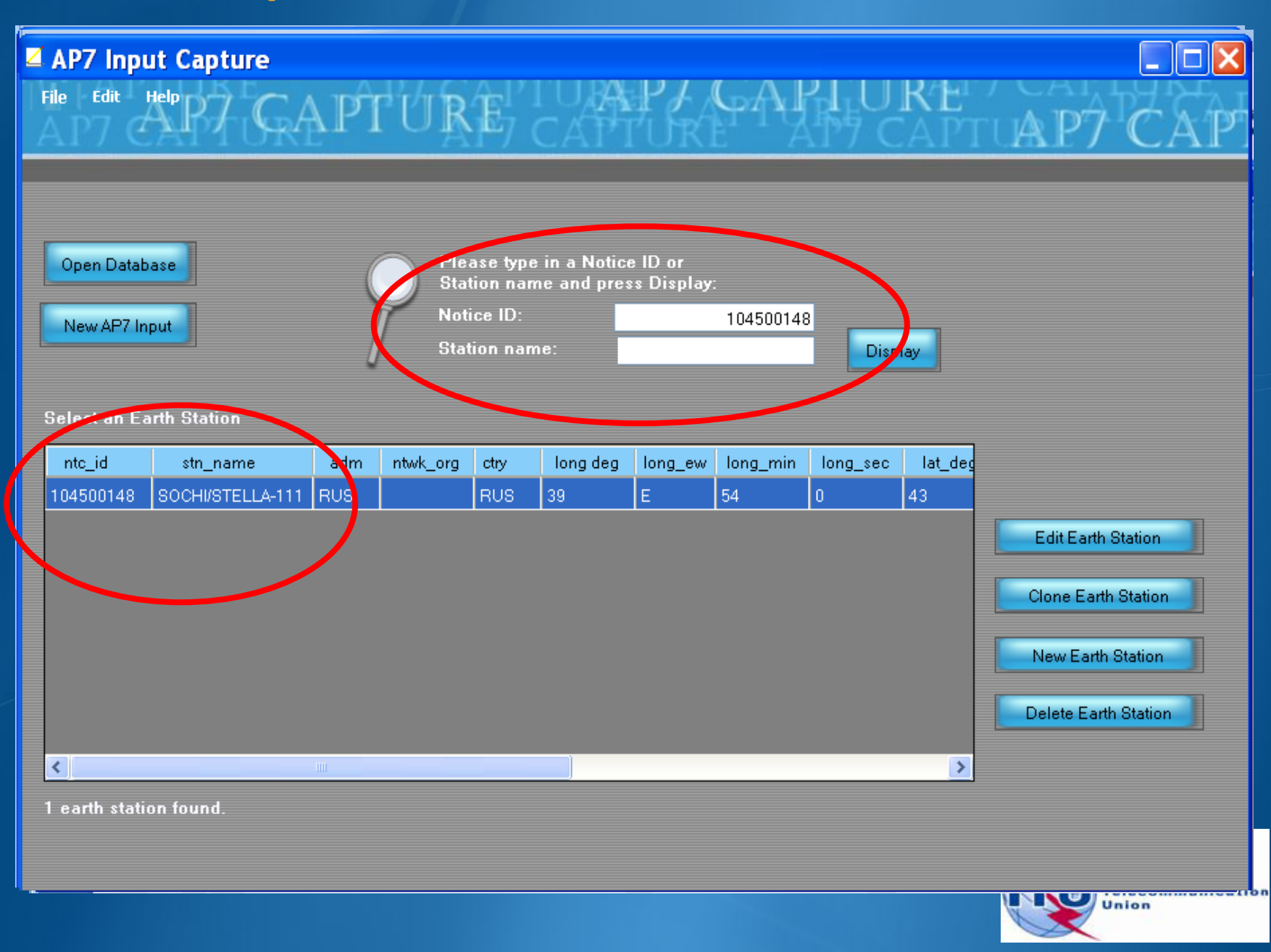

# **AP7 Capture Tool**

#### AP7 Input Capture

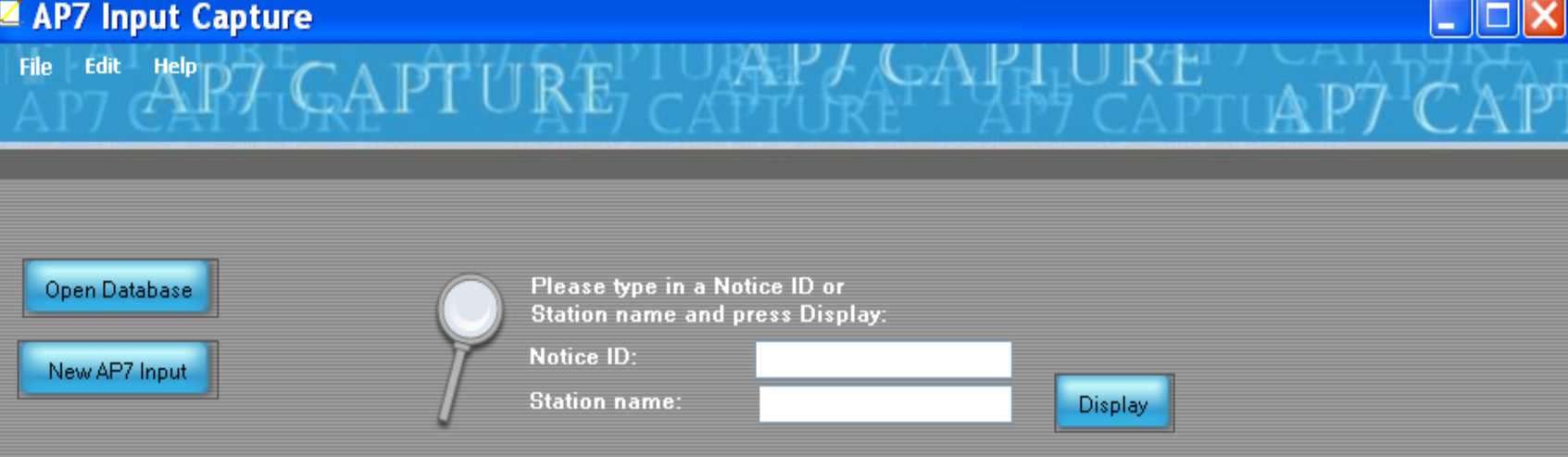

#### **Select an Earth Station**

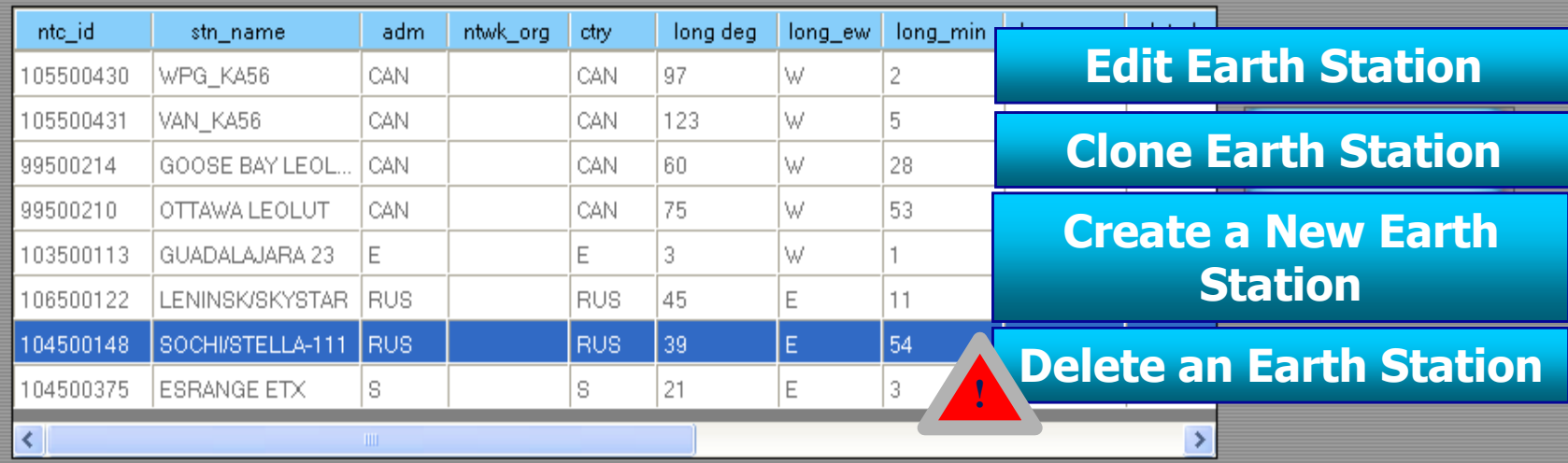

8 earth stations found

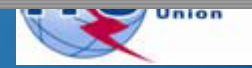

# **AP7 Capture Tool - New Input**

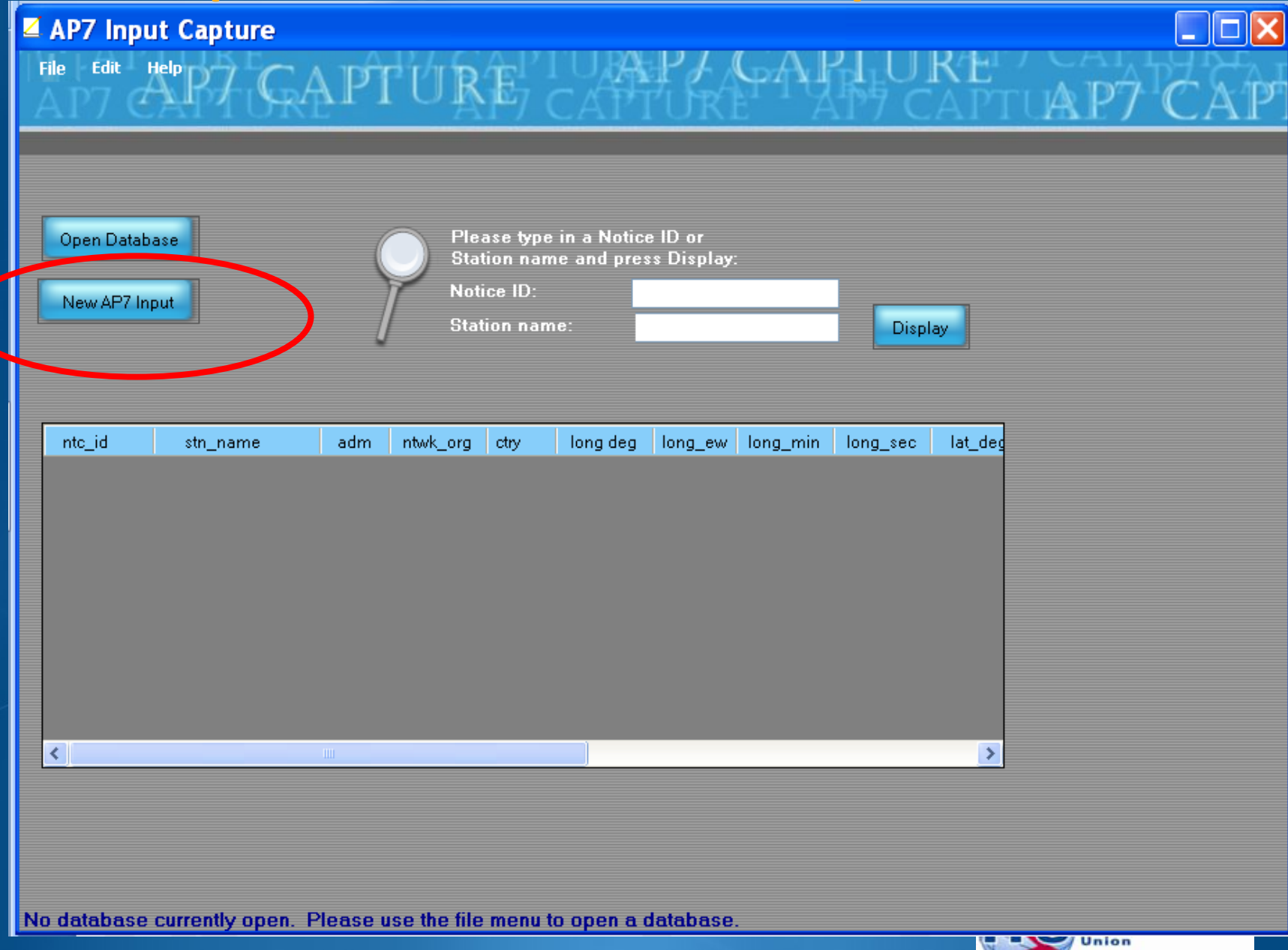

# **AP7 Capture Tool - New Input**

#### **Earth Station Parameters**

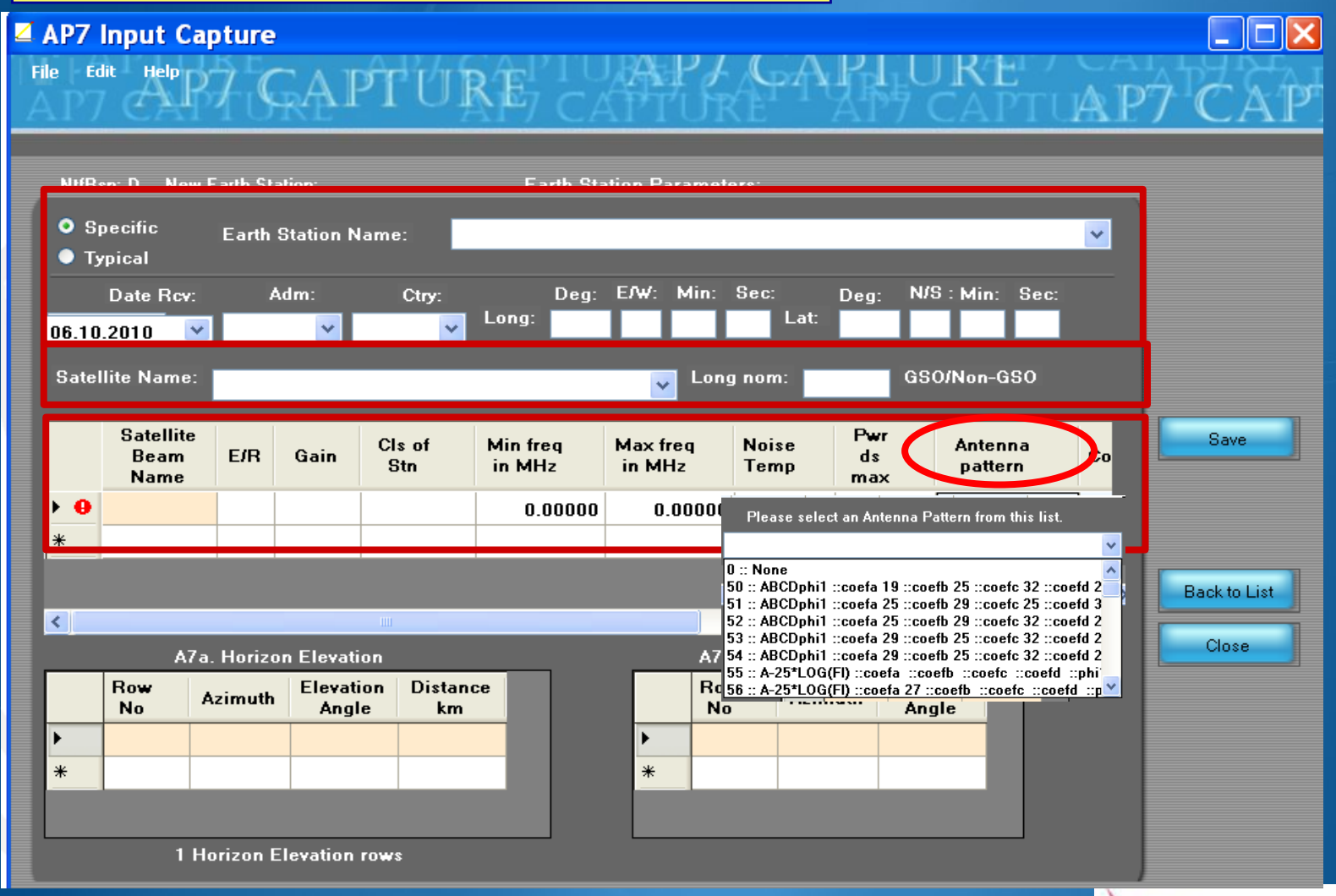

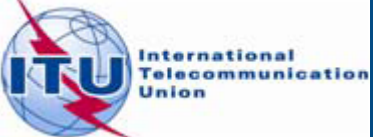

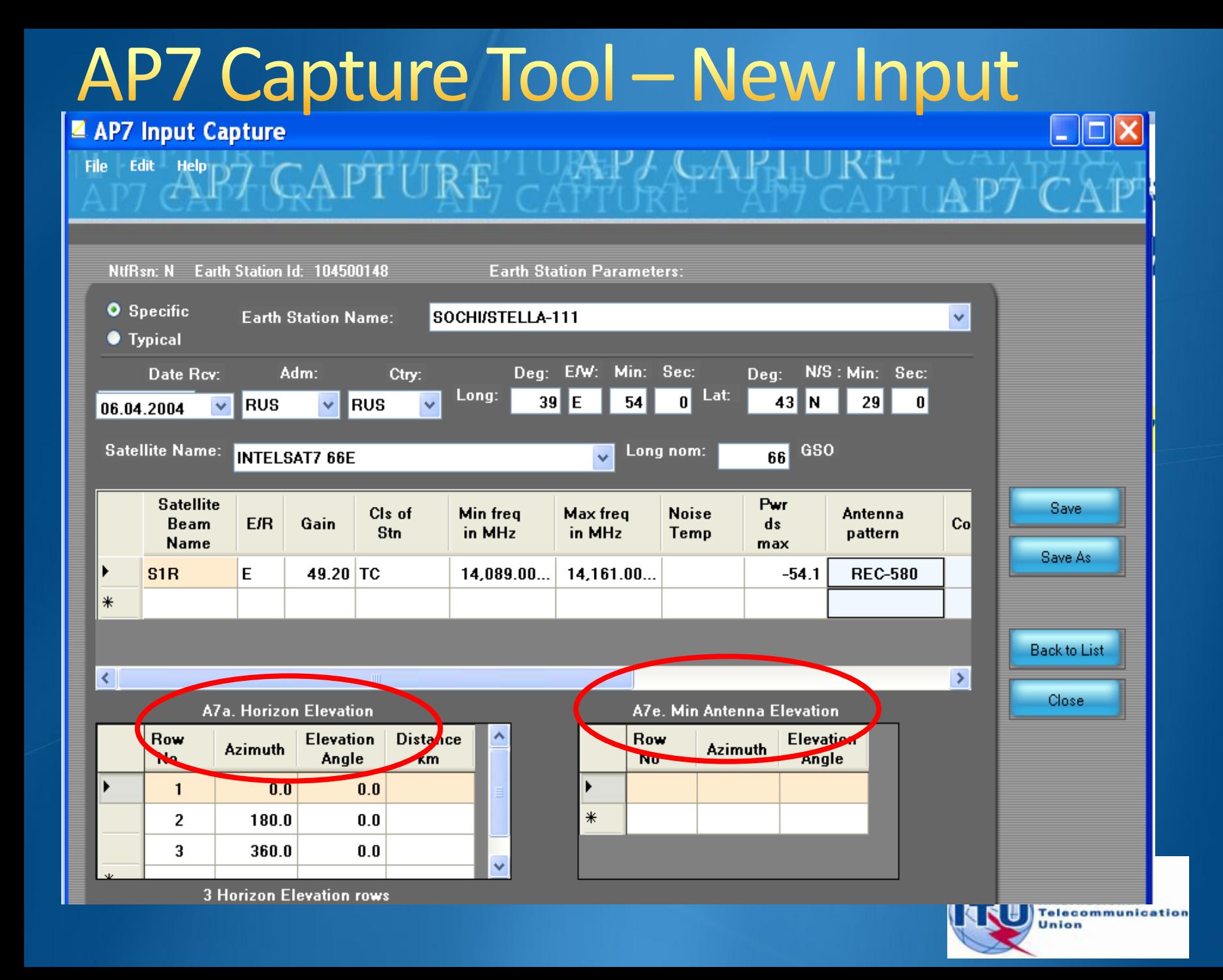

#### **GIBC/AP 7- Input Database Database file location- Tools/ Options page**

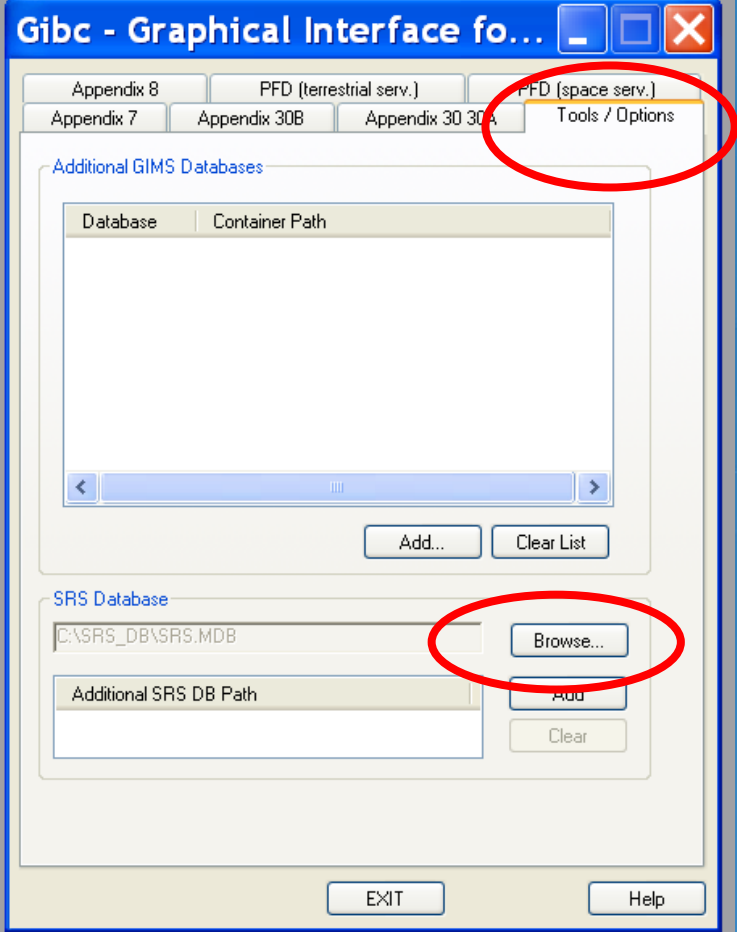

**Use the** browse **button to:**

**Select the srs.mdb from the latest BR-IFIC ( in the DVD drive)**

#### $\Omega$  **select a different input database file**

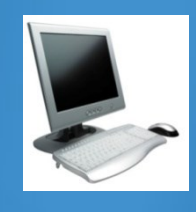

Select the **Tools & Options** tab Check the SRS database file location Select the input **WRS12-Workshop\_srs.MDB** file

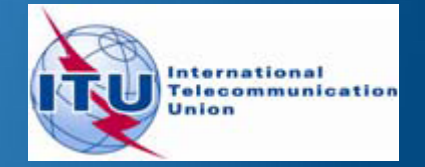

## **GIBC/AP 7- Calculation**

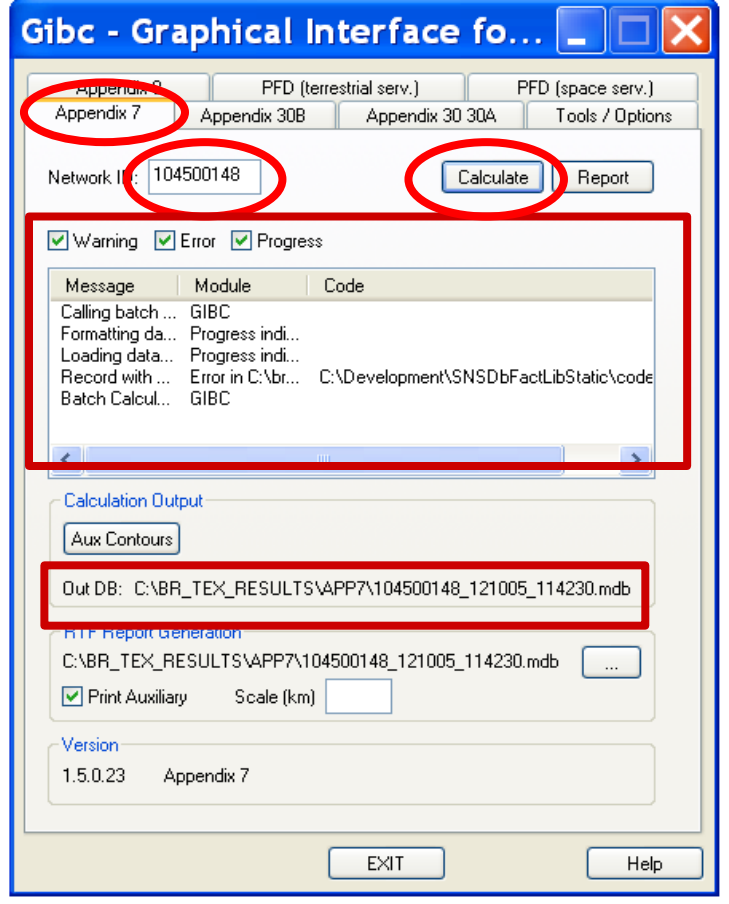

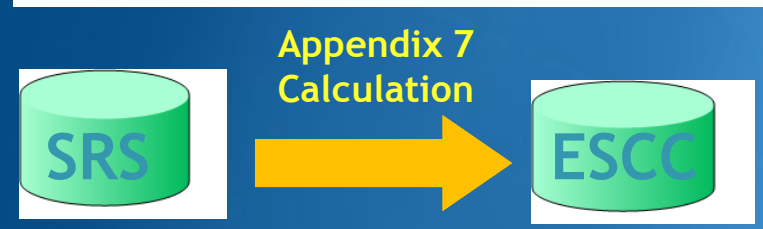

#### How to Proceed?

- $\bullet$ **Select the Appendix 7 tab**
- **Enter ES Network ID**  $\bullet$
- **Press Calculate**

Check Progress of Calculation **Select type of messages : Warning\Error\Progress**

Results in MS–Access file **Each calculation in a separate file Results Directory: C:\BR\_TEX\_RESULTS\APP7**

#### **Naming convention: NetworkId\_Date\_Time.mdb**

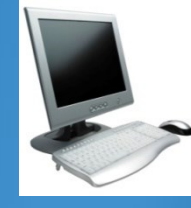

Select the **Appendix 7** tab Enter the **Network Id** of the earth station (test case 104500375) Press **Calculate**

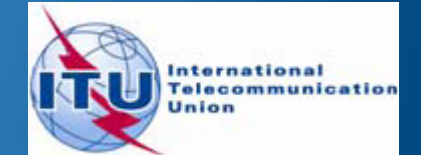

### GIBC/AP 7- Generate Report

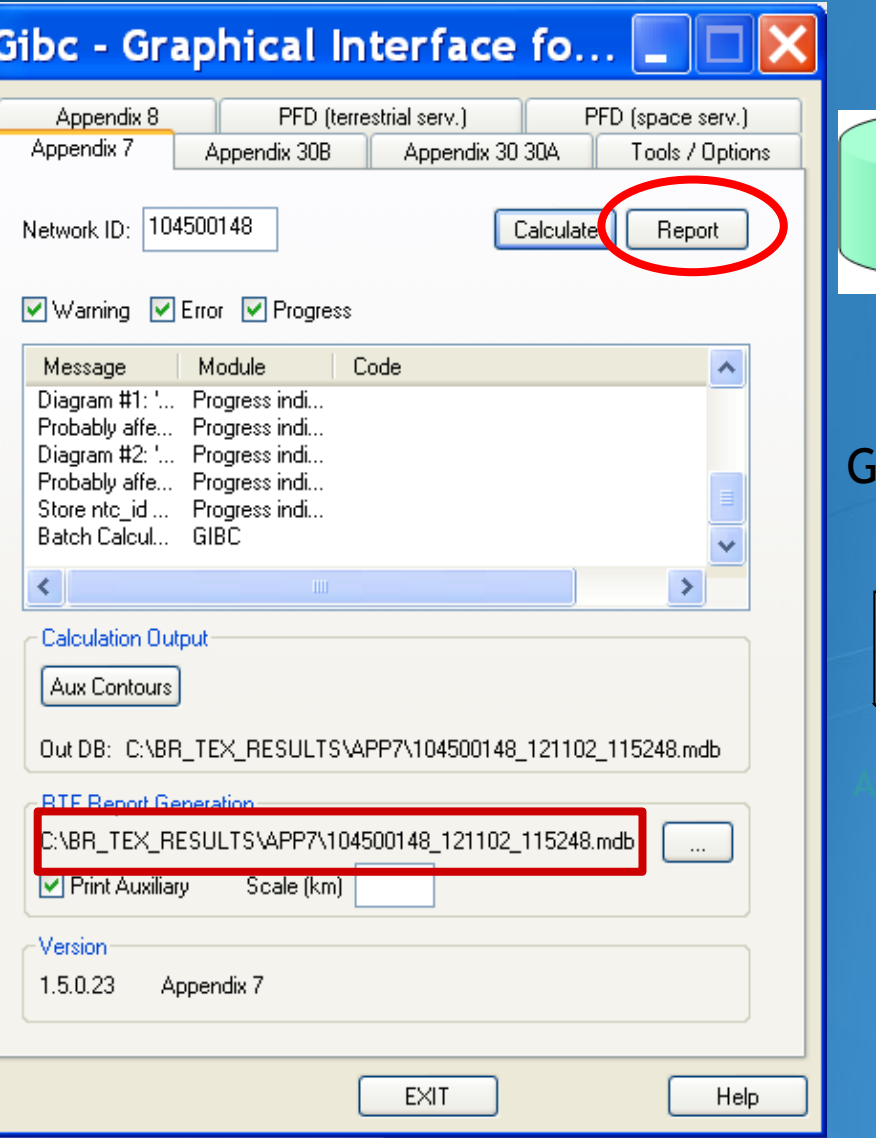

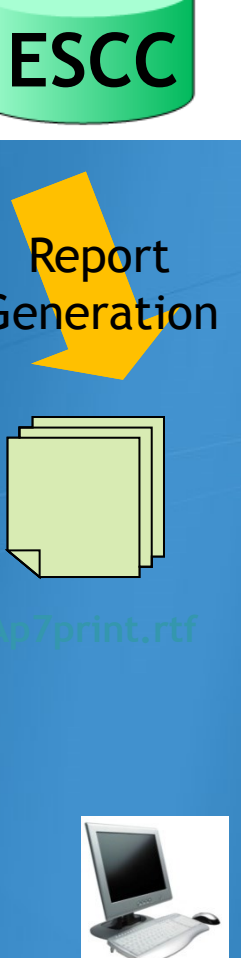

After an Appendix 7 calculation…

#### **Just Press the Report button**

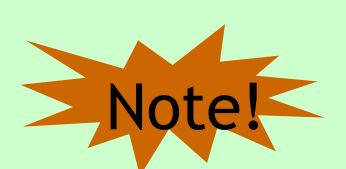

**Ap7Print.RTF is rewritten each time!!! If the file is locked you will get an error message.**

Generate report

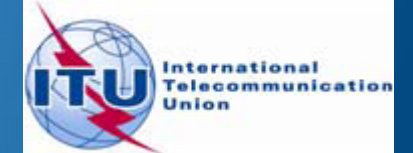

### **Report Document-Graphics**

7585108:1.5.0.23Appandix 7/P1t-1.6.0.0/Frm-1.9.0.3/Clc-1.5.0.2/Prp-1.2.0.0/S85-1.0.0.142/AP7F-1.0.0.142/Ref-1.5.0.1

Diagram 2: 2.1 TABLE7. TRANSMITTING GSO ES in FIXED-SATELLITE SERVICE W.R.T. RECEIVING TERRESTRIAL STATIONS. TS in RLS or RNS (land only)

Notice ID: 104500148 Administration/Geographical area: RUS/RUS Satellite orbital position: 66.00 Frequency band: 14089.00-14161.00 MHz

Earth station name: SOCHI/STELLA-111 Earth station position: 039E540043N2900 Satellite name: INTELSAT7 66E

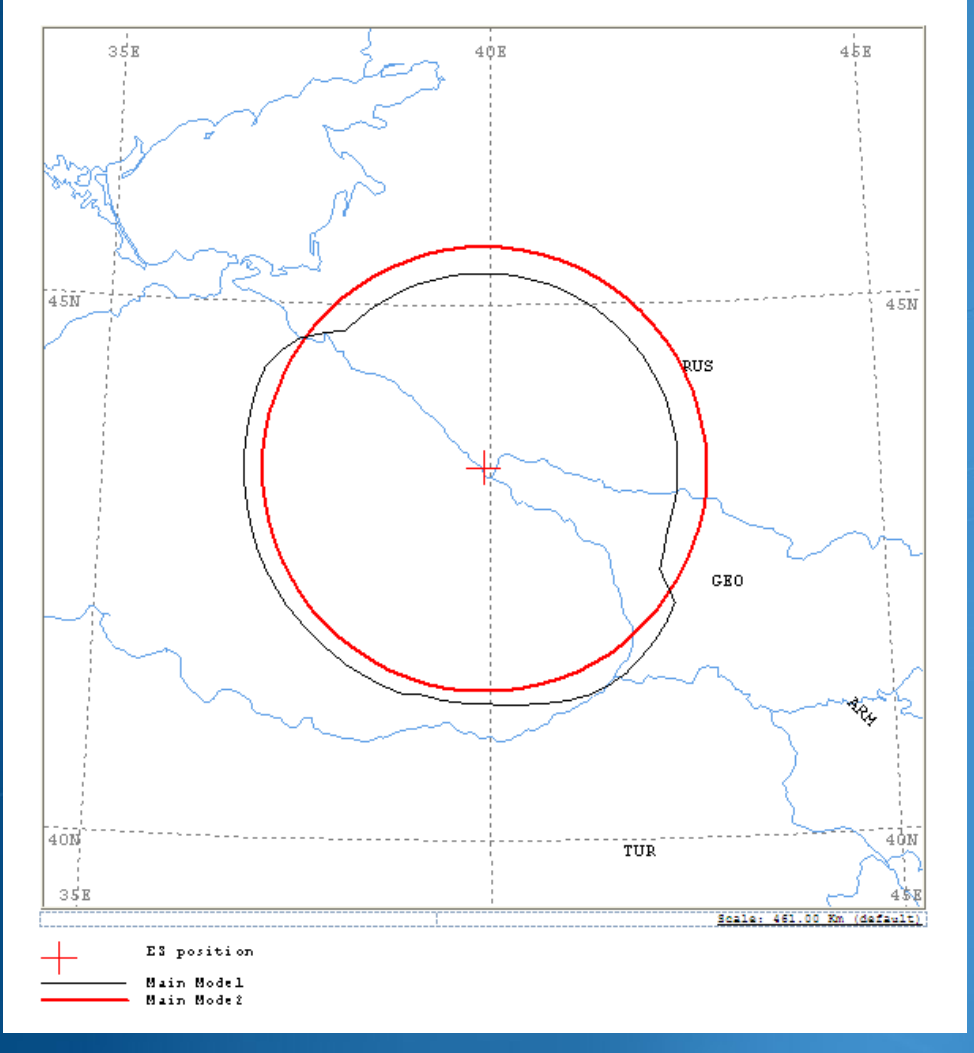

Graphics: Contains diagrams displaying: o Title o Details o Coordination Contours Main Mode I and II Auxiliary Contours o Country codes o Legend Ap7Print.RTF Document

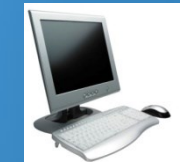

Edits the Ap7Print.RTF file in the C:\br\_tex\_results\ap7 folder

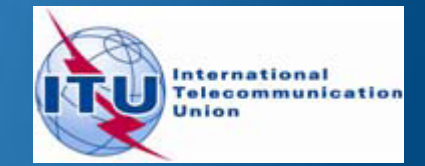

### **Report Document-Details**

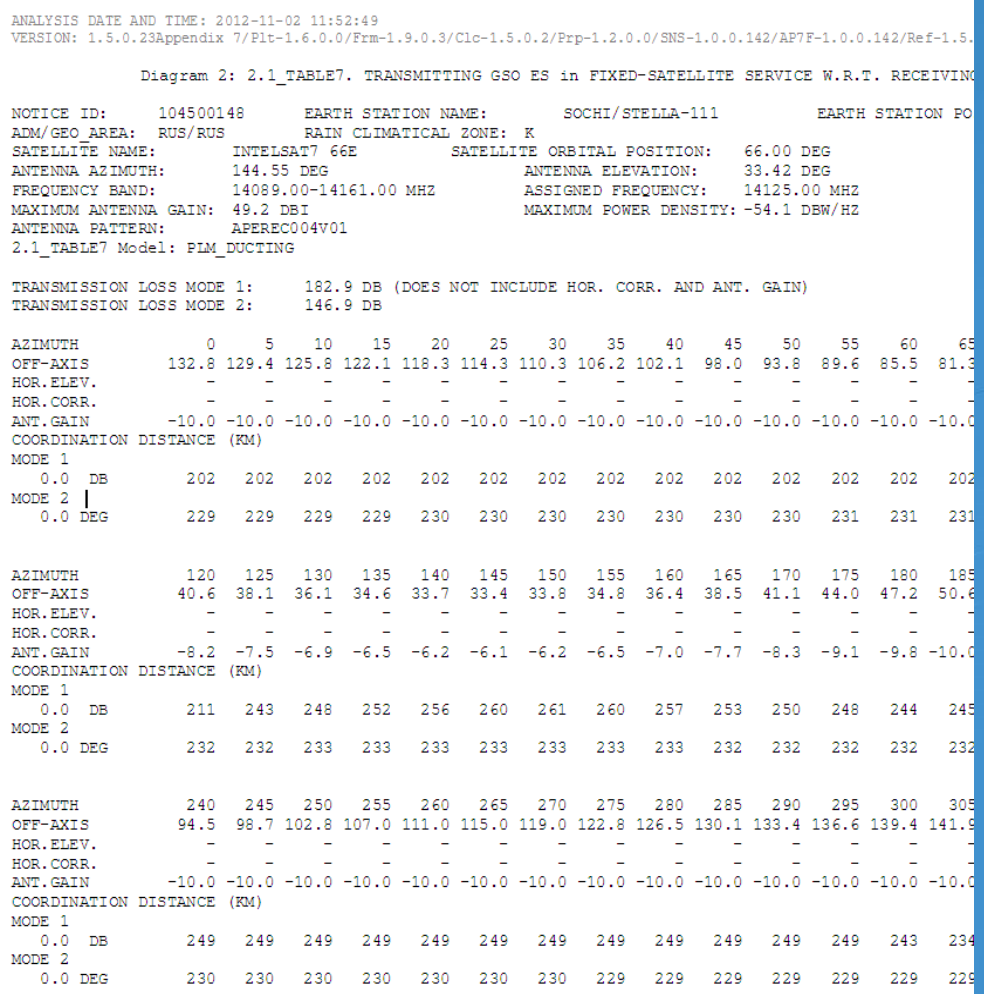

o **Coordination distances at 72 azimuths** 

o **(0-355degrees at 5 deg steps)**

#### o **Details of the calculation**

o **Intermediate data**

#### o **List of affected countries**

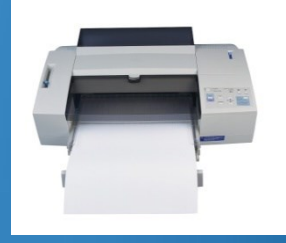

Print the Report Document

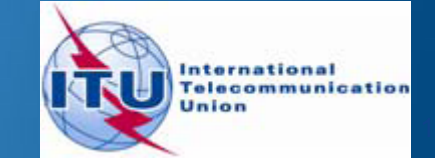

PROBABLY AFFECTED COUNTRIES: GEO TU

### **Auxiliary Contours**

#### Auxiliary Mode 1 **: Reduced required loss expressed in dB** Auxiliary Mode 2 **: Angular offset between beams expressed in degrees**

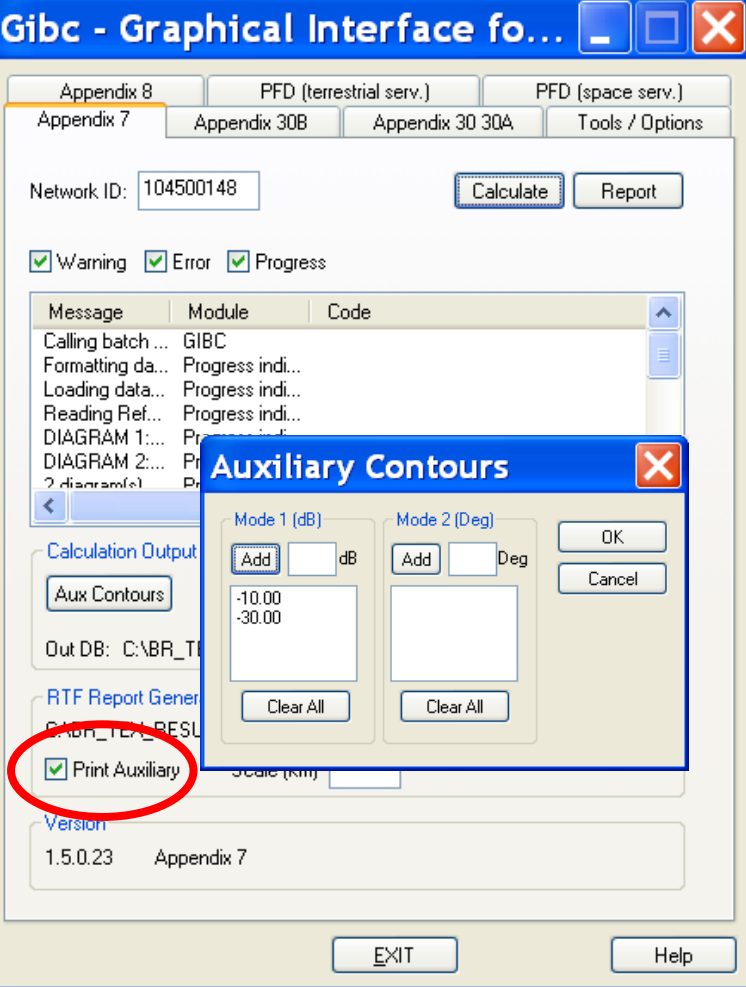

How to produce auxiliary contours?

- **Press Auxiliary Contours button**
- **Enter the values in the list** Mode 1 (dB) (negative values) Mode 2 (deg)
- **Perform the Calculation**

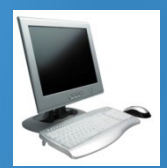

To add Mode 1 aux contours press the **Auxiliary Contours** button. Add Mode 1 Contours (-10dB, -30dB) Perform Calculation Perform Report Generation

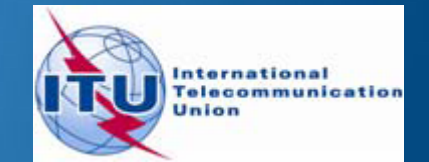

## **Printing Options**

#### **Print Auxiliary**

Check **Print Auxiliary** (if auxiliary contours information exists).

This option is without effect if there is not any auxiliary contours information in the database.

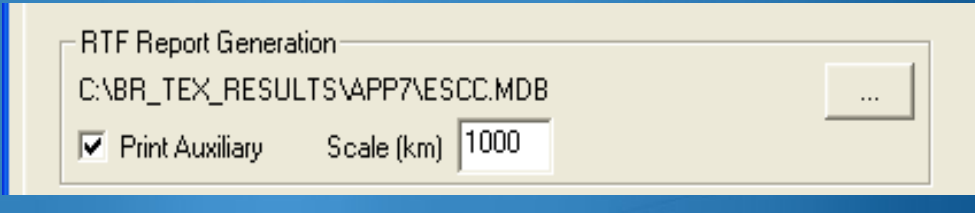

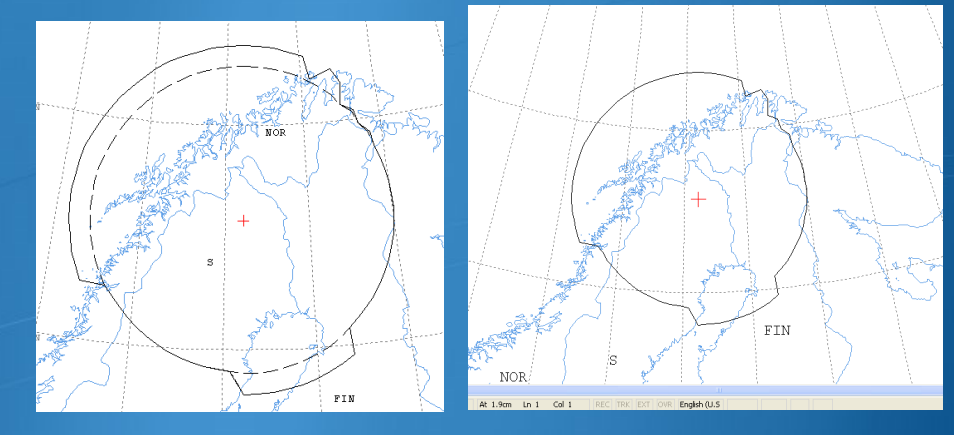

#### **Distance\Scale**

Size of the window of the map (expressed in Km).

- By default automatic value is selected that accommodates the diagram.
- Useful in comparing results from two different earth stations.

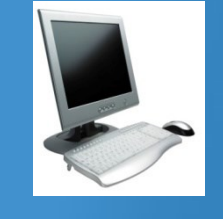

Uncheck the **Print Auxiliary** Contours option

Specify 1000Km Perform Report Generation Check the report file

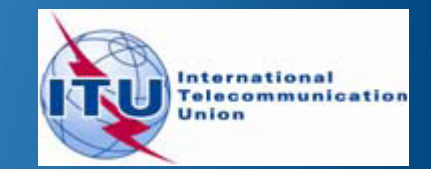

### **Proposed Exercises**

Generation of coordination contours:

1 st exercise: **FSS Transmitting** and **Receiving ES** in the **6/4 GHz band** -Input example database (SNS format):

Tx&RxEarthStation@6&4GHz.mdb

-ES name: **HELSINKI TEHTAANKATU**

-ES Notice ID: Ex.1.1 **112505404**(with non-zero deg. horizon elevation angles) Ex.1.2 **112505405**(with zero deg. horizon elevation angles)

2 nd exercise: **FSS Transmitting ES** in the **8 GHz band** -Input example database (SNS format):

-ES name: **VERONA** -ES Notice ID: Ex. 2.1 **107500164**(with non-zero deg. horizon elevation angles) Ex. 2.2 **107500165**(with zero deg. horizon elevation angles)

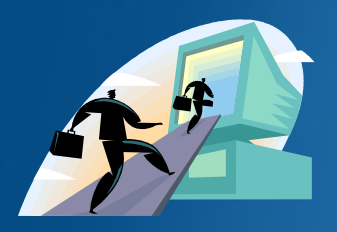

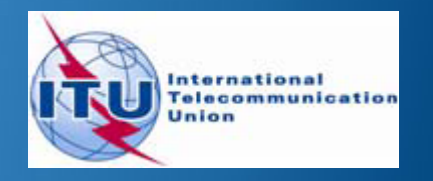

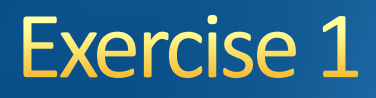

#### **FSS Transmitting** and **Receiving ES** in the **6/4 GHz band** Input database (SNS format):  **Tx&RxEarthStation@6&4GHz.mdb**

#### ES name: **HELSINKI TEHTAANKATU**

 Ex. 1.1 ES notice id: **112505404** (non-zero deg. horizon elevation angles) Ex. 1.2 ES notice id: **112505405** (zero deg. horizon elevation angles)

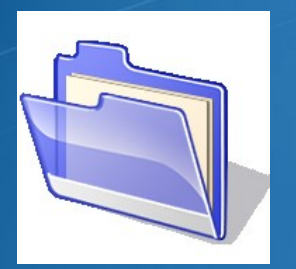

Solution\_Ex\_1.1 Solution\_Ex\_1.2 Tx&RxEarthStation@6&4GHz.mdb

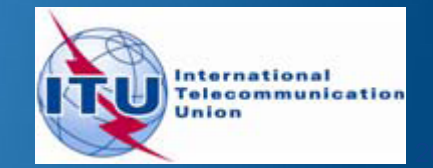

### Exercise 1- AP7 Capture/View

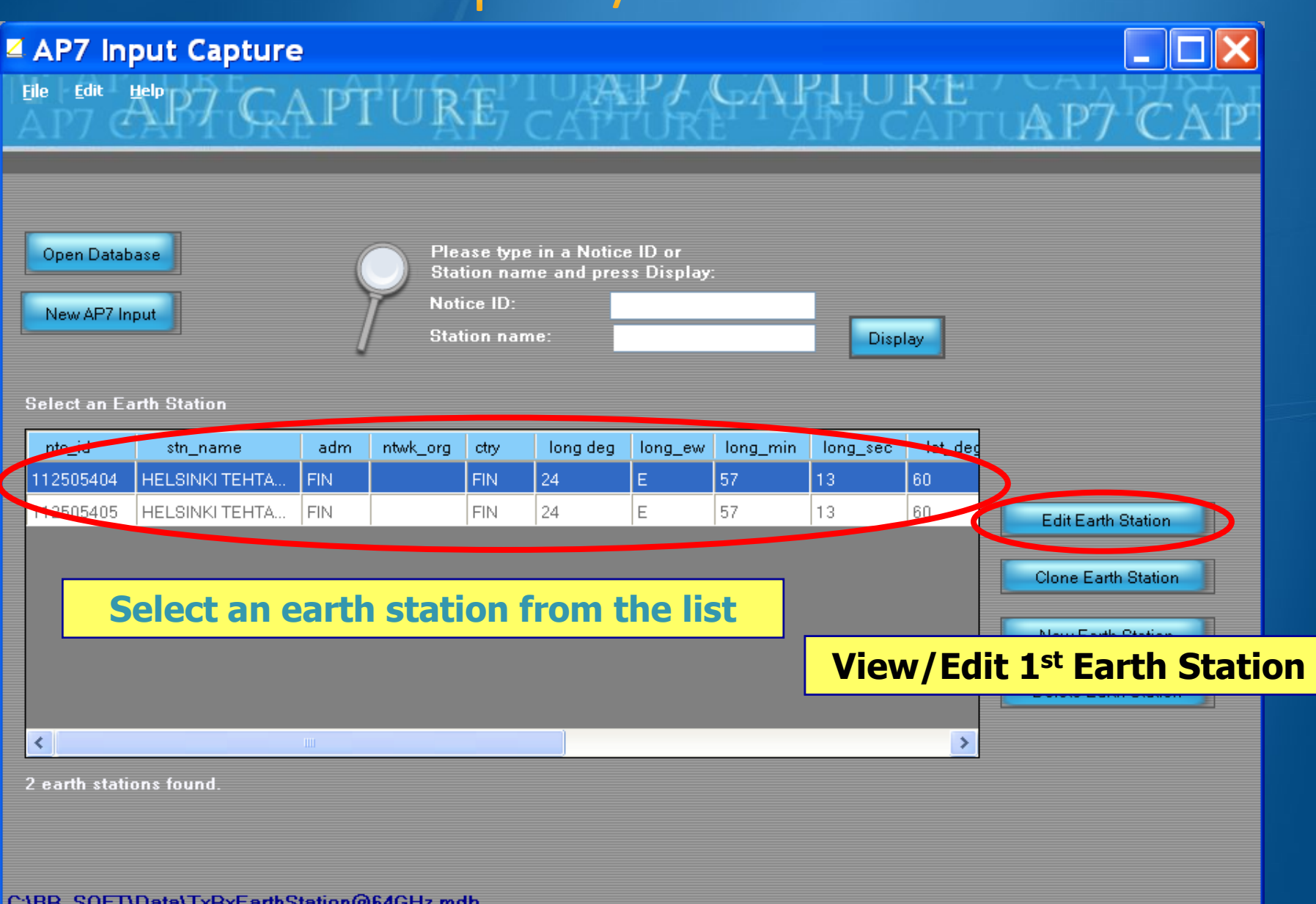

<u>, jon\_our rjoalaj i xnxcanii olalium@oquriz.mub</u>

### Exercise 1-AP7 Capture/View

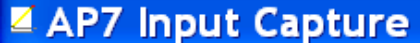

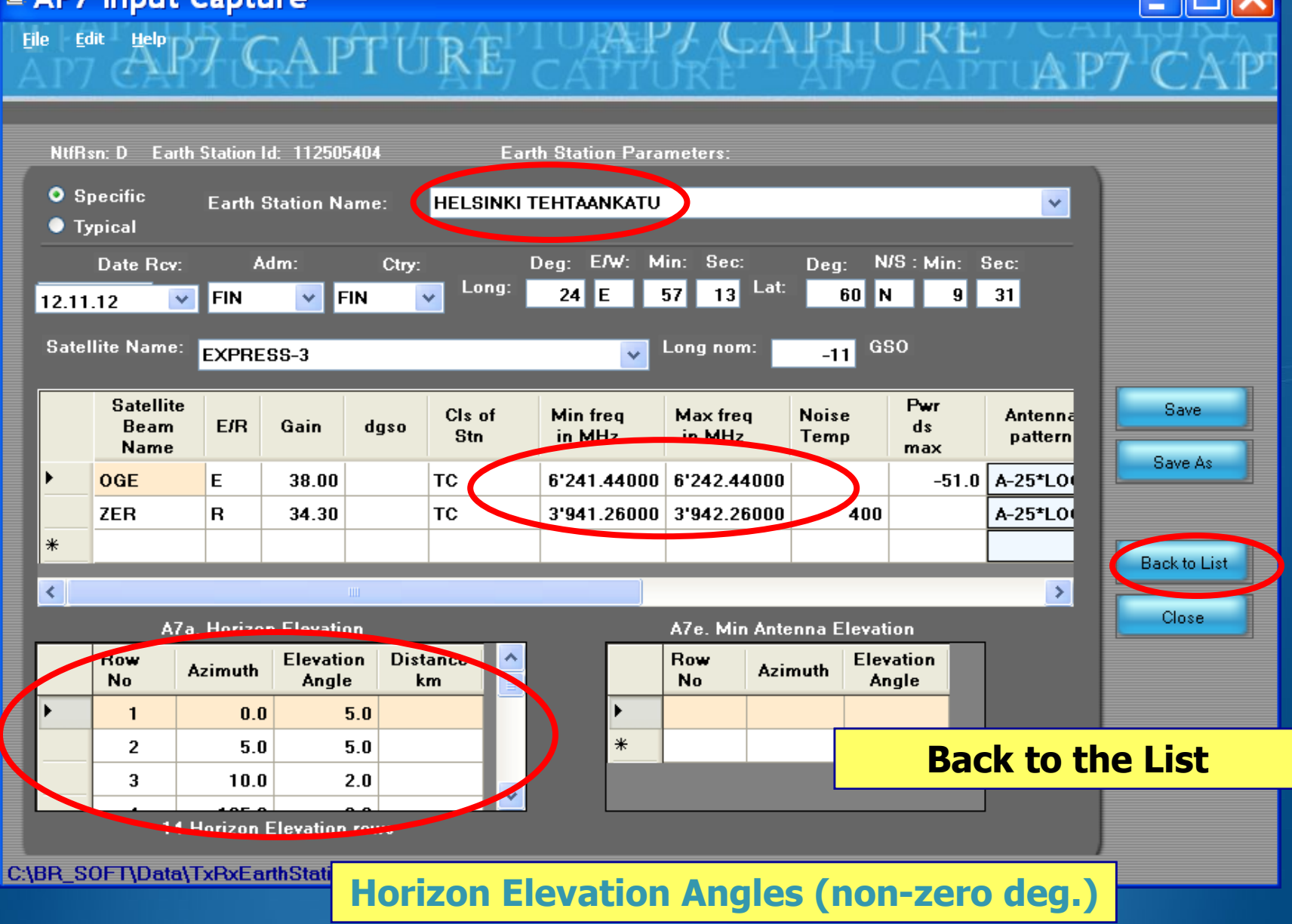

### Exercise 1-AP7 Capture/View

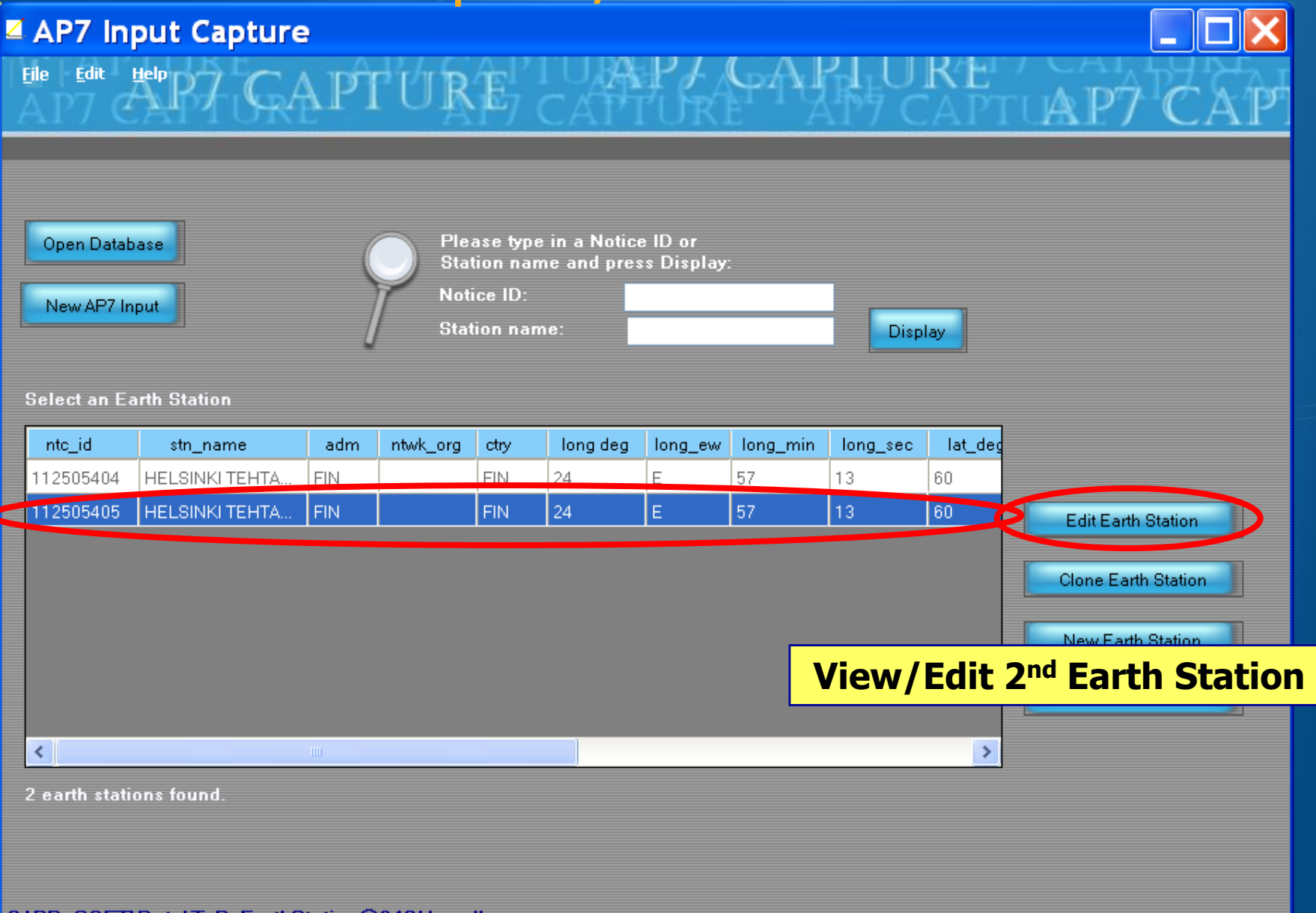

C:\BR\_SOFT\Data\TxRxEarthStation@64GHz.mdb

### Exercise 1 - AP7 Capture/View

#### AP7 Input Capture

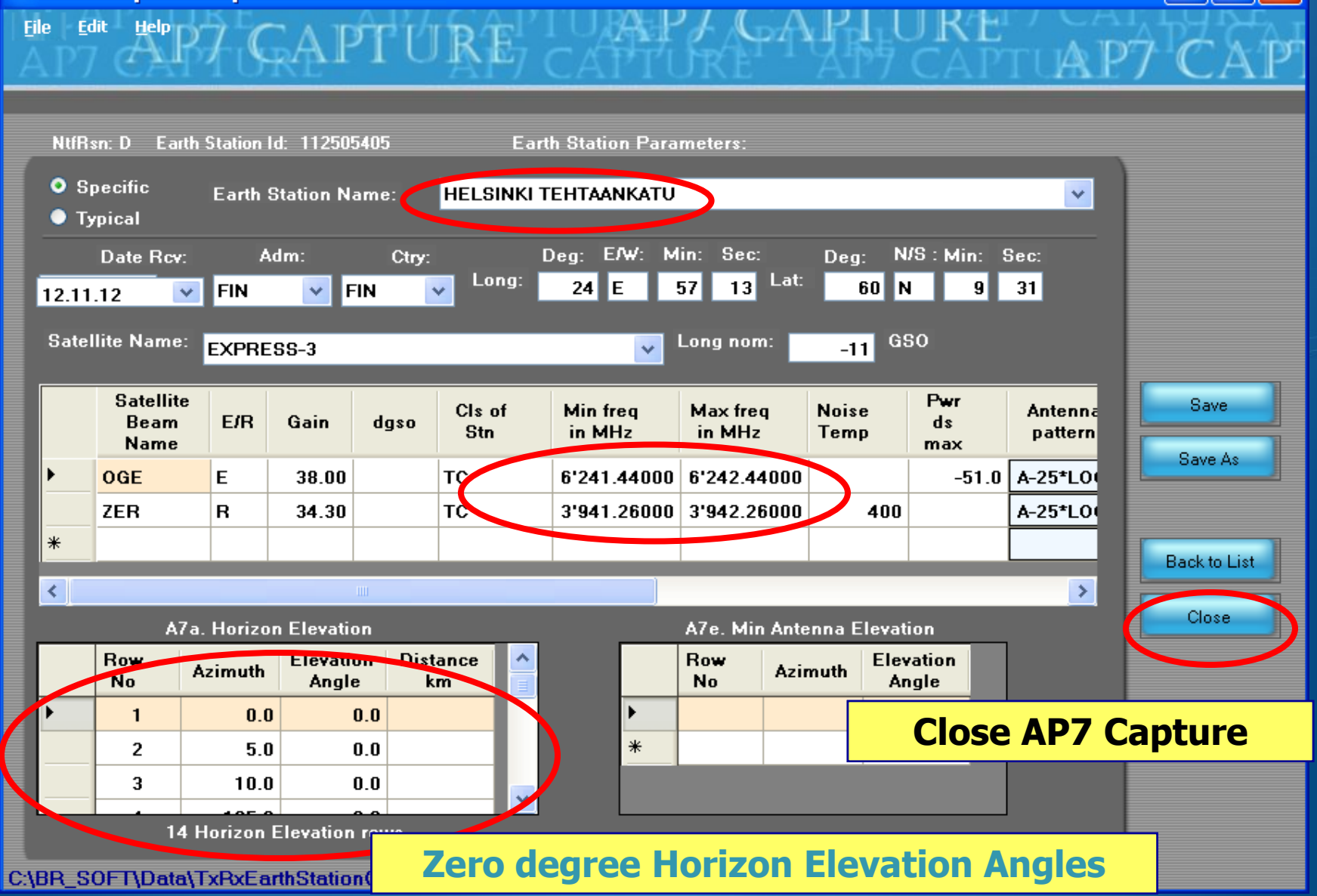

### Exercise 1 - GIBC - Open input Database

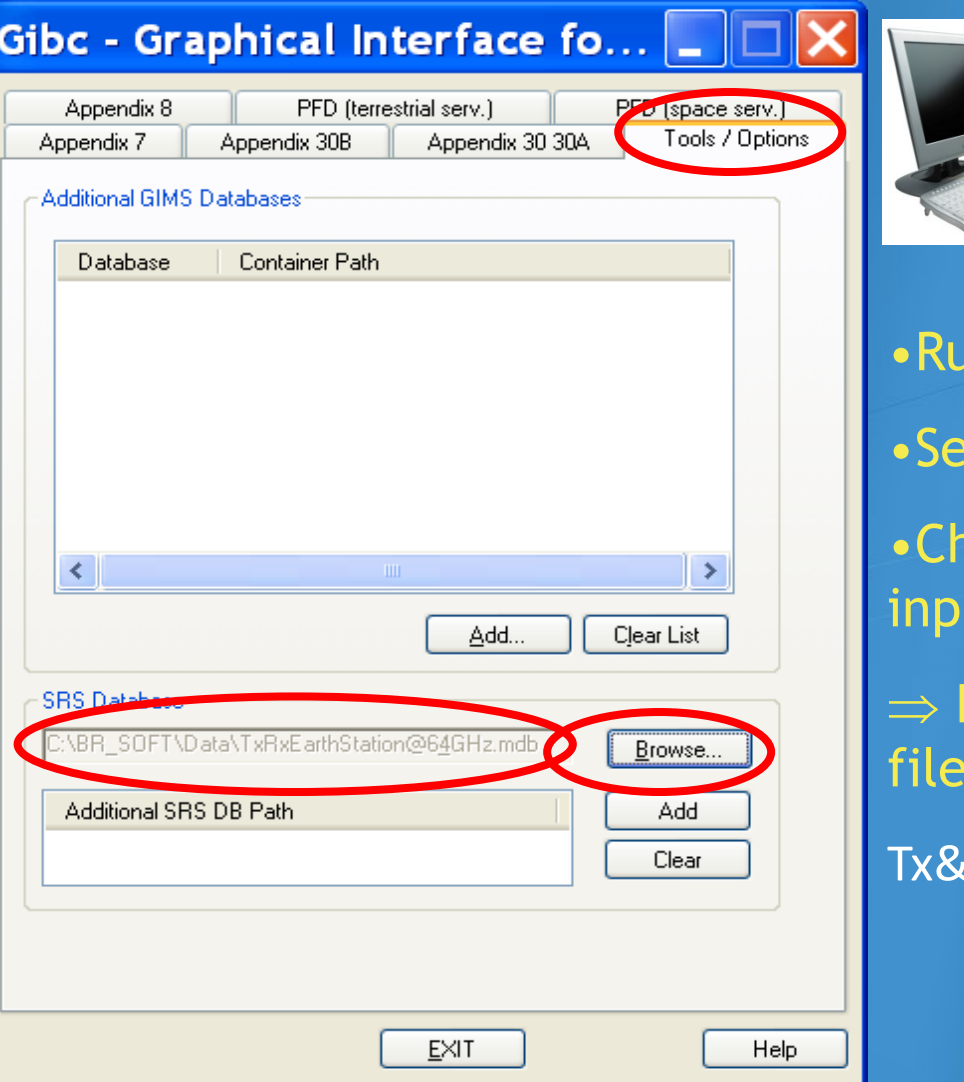

### **In GIBC Hect the Tools & Options tab** ange the SRS database reference ut file: Browse and Select the following

from the Workshop directory

 $Rx$ EarthStation@6&4GHz .mdb

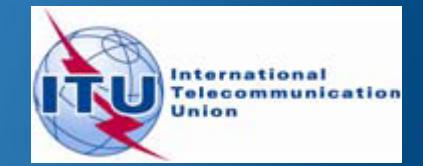

### Exercise 1 - GIBC - Calculate

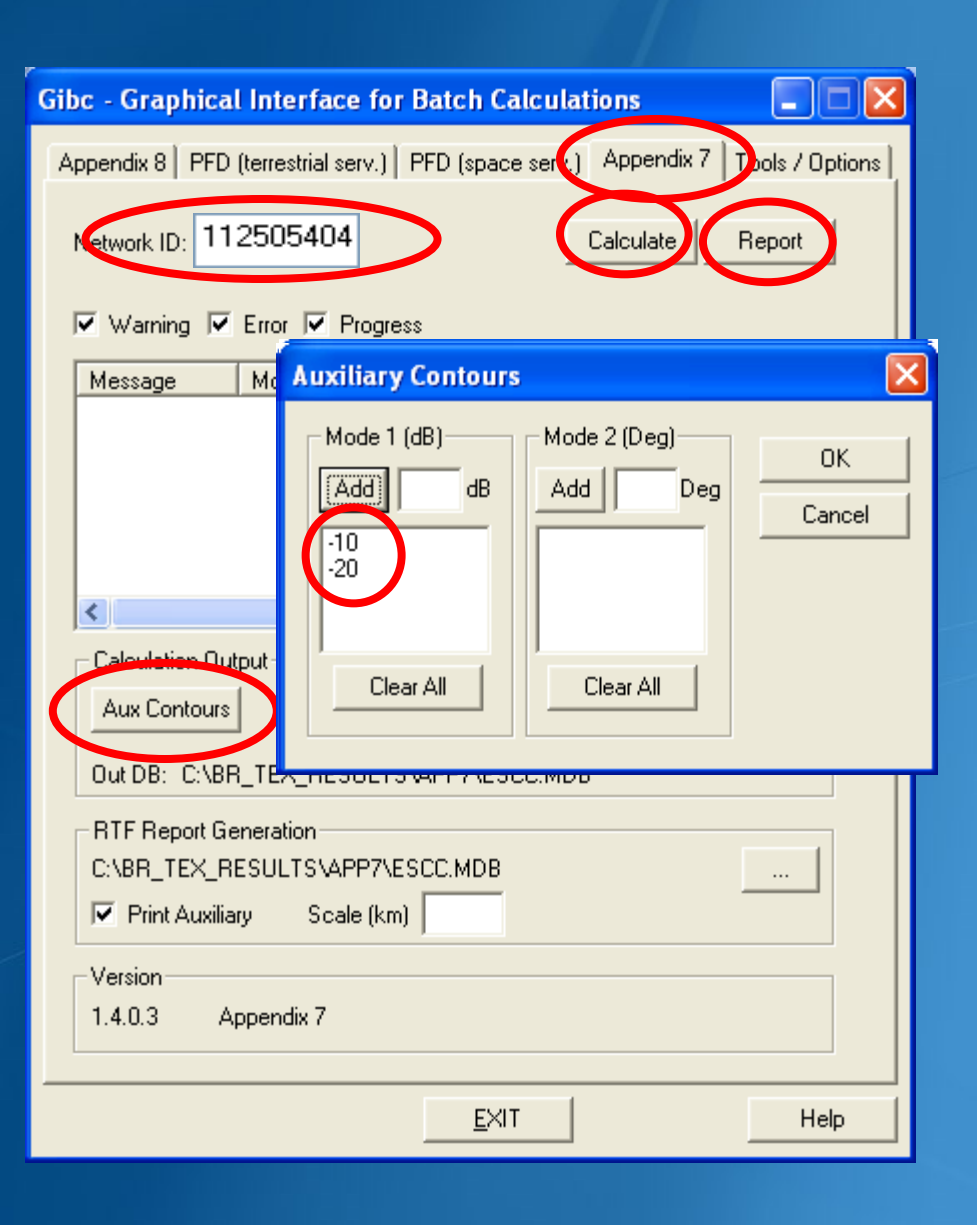

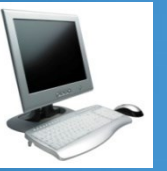

•Select the **Appendix 7** tab

• Enter the 1<sup>st</sup> Earth Station notice Id.(Ex.1.1 Non-Zero deg horizon elevation angle):

**112505404**

•Select the values for generating Auxiliary Contours :

**-10 dB and -20 dB for mode 1**

•Calculate

•Create and Open the Report

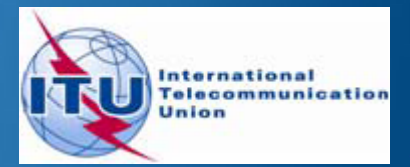

### GIBC-Results-Exercise 1.1(Tx)

Diagram 1: 2.1 TABLE7. TRANSMITTING GSO ES in FIXED-SATELLITE SERVICE W.R.T. RECEIVING TERRESTRIAL STATIONS. TS in FS or MS

Notice ID: 112505404 Administration/Geographical area: FIN/FIN Satellite orbital position: -11.00 Frequency band: 6241.44-6242.44 MHz

Earth station name: HELSINKI TEHTAANKATU Earth station position: 024E571360N0931 Satellite name: EXPRESS-3

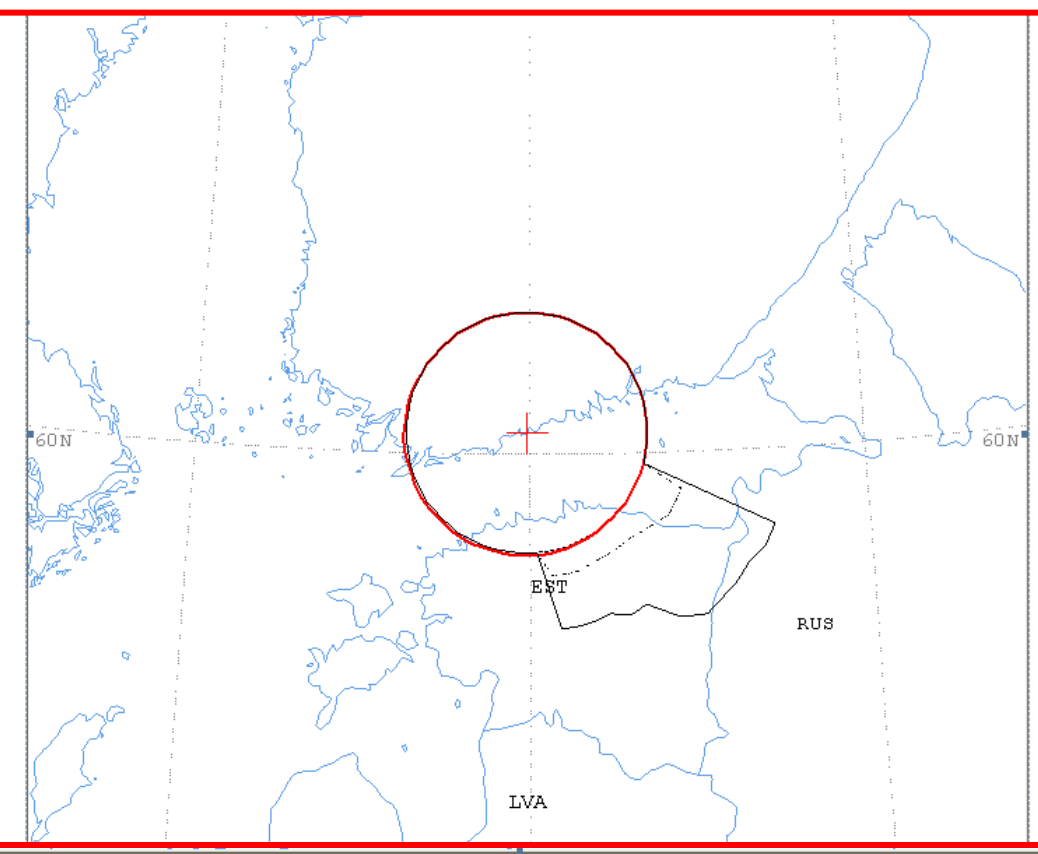

Scale: 419.00 Km (default)

ES position

............... Aux. Model -10.0dB --------------- Aux. Mode1 -20.0dB

Main Model Main Mode2

### GIBC-Results-Exercise 1.1 (Tx)

#### Diagram 1: 2.1\_TABLE7. TRANSMITTING GSO ES in FIXED-SATELLITE SERVICE W.R.T. RECEIVING TERRESTRIAL STA

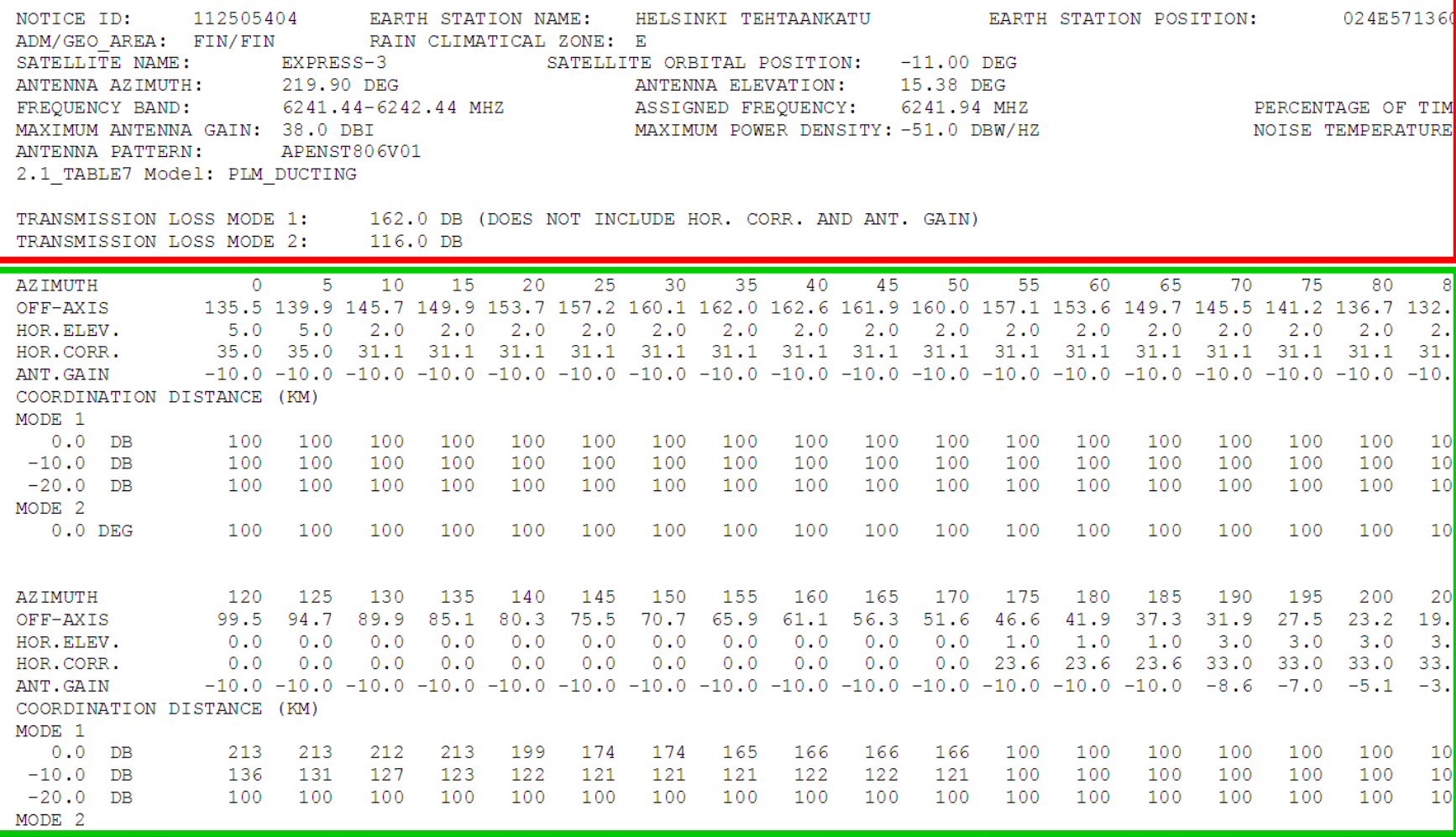

PROBABLY AFFECTED COUNTRIES: EST RUS

### $GBC - Results - Exercise 1.1 (Rx)$

Diagram 2: 2.1 TABLE8. RECEIVING GSO ES in FIXED-SATELLITE SERVICE W.R.T. TRANSMITTING TERRESTRIAL STATIONS. TS  $\overline{10}$  FS or MS

Notice ID: 112505404 Administration/Geographical area: FIN/FIN Satellite orbital position: -11.00 Frequency band: 3941.26-3942.26 MHz

Earth station name: HELSINKI TEHTAANKATU Earth station position: 024E571360N0931 Satellite name: EXPRESS-3

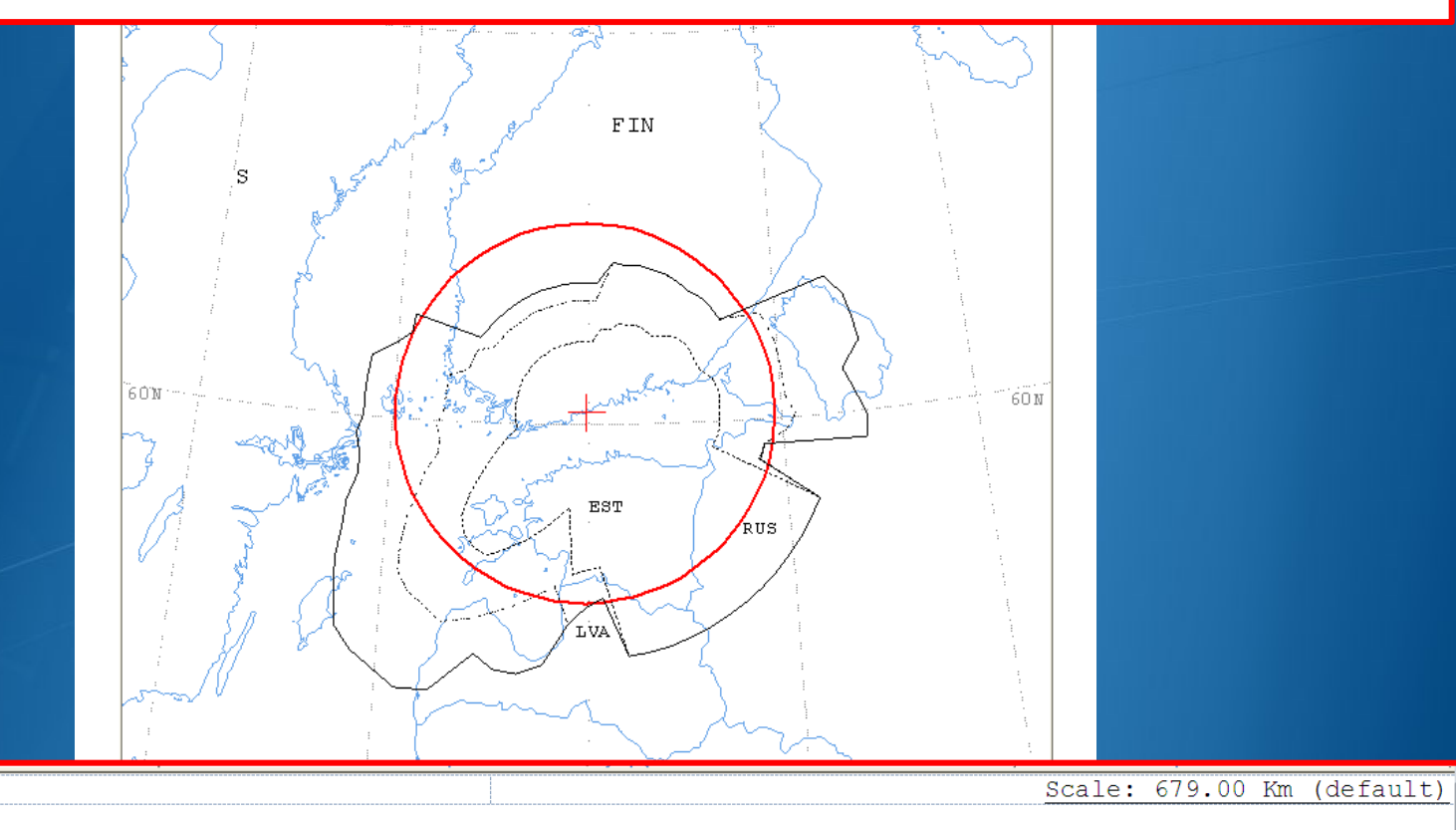

ES position

Aux. Model -10.0dB Aux. Mode1 -20.0dB ----------------

Main Model Main Mode2

#### GIBC - Results - Exercise 1.1 (Rx)

Diagram 2: 2.1 TABLE8. RECEIVING GSO ES in FIXED-SATELLITE SERVICE W.R.T. TRANSMITTING TERRESTRIAL STATIONS. TS in FS or MS

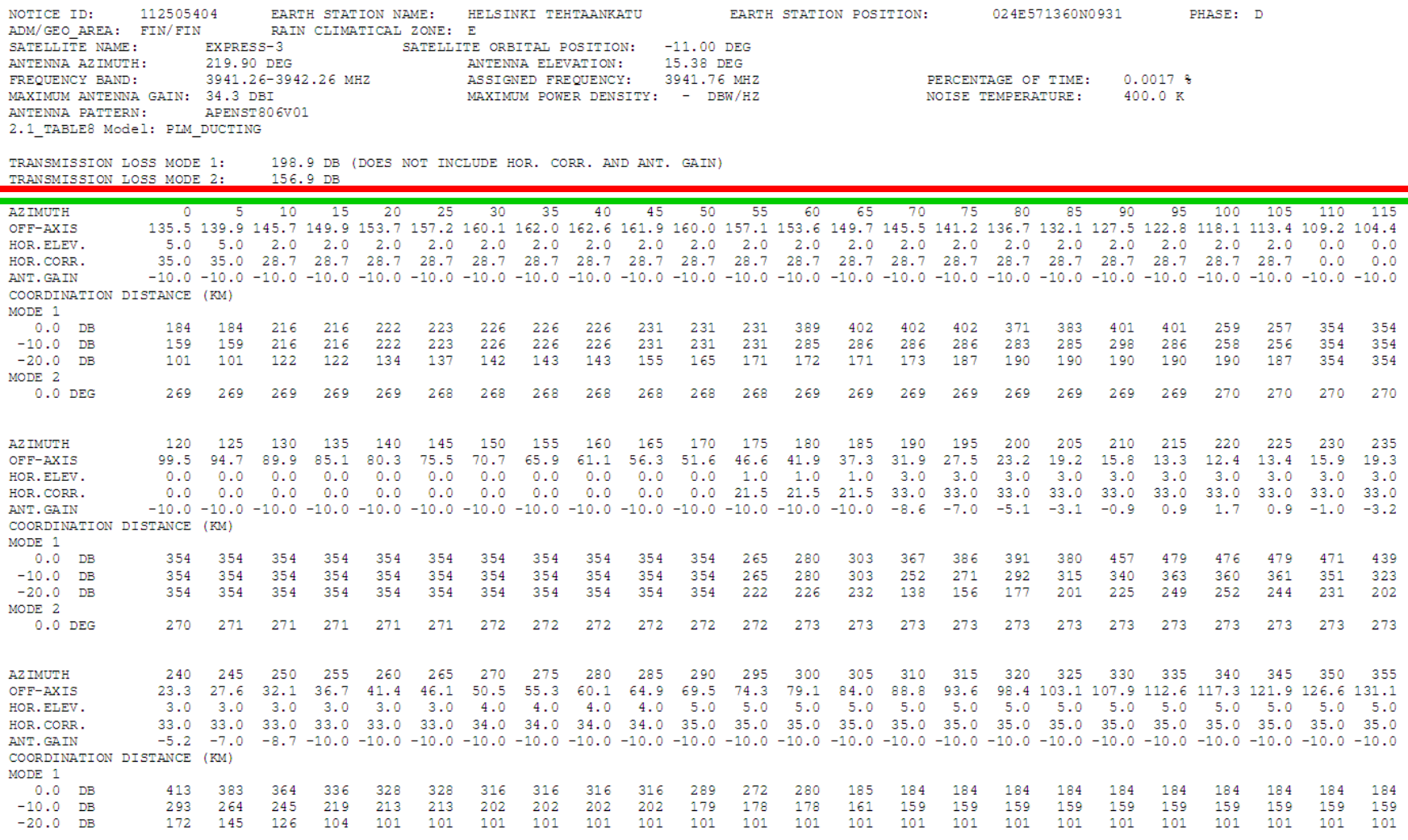

PROBABLY AFFECTED COUNTRIES: EST LVA RUS S

### **GIBC-Results - Exercise 1.1**

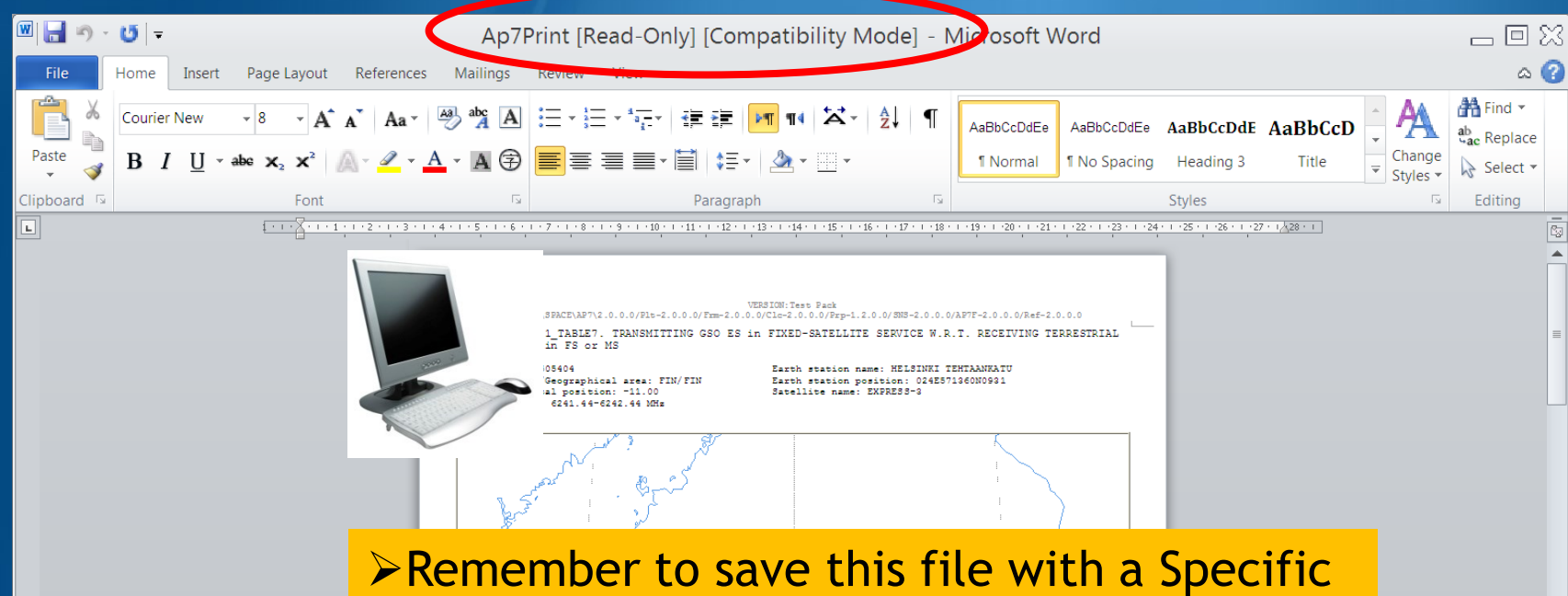

- Name
- Otherwise it will be rewritten at next run!
- $\triangleright$  We did it for you, in the solutions folder, with the following file name:

LVA

**112505404(6&4GHz, Non-0-elev).rtf**

Scale: 419.00 Km (default

### GIBC – Report re-generation – Exercise 1.2

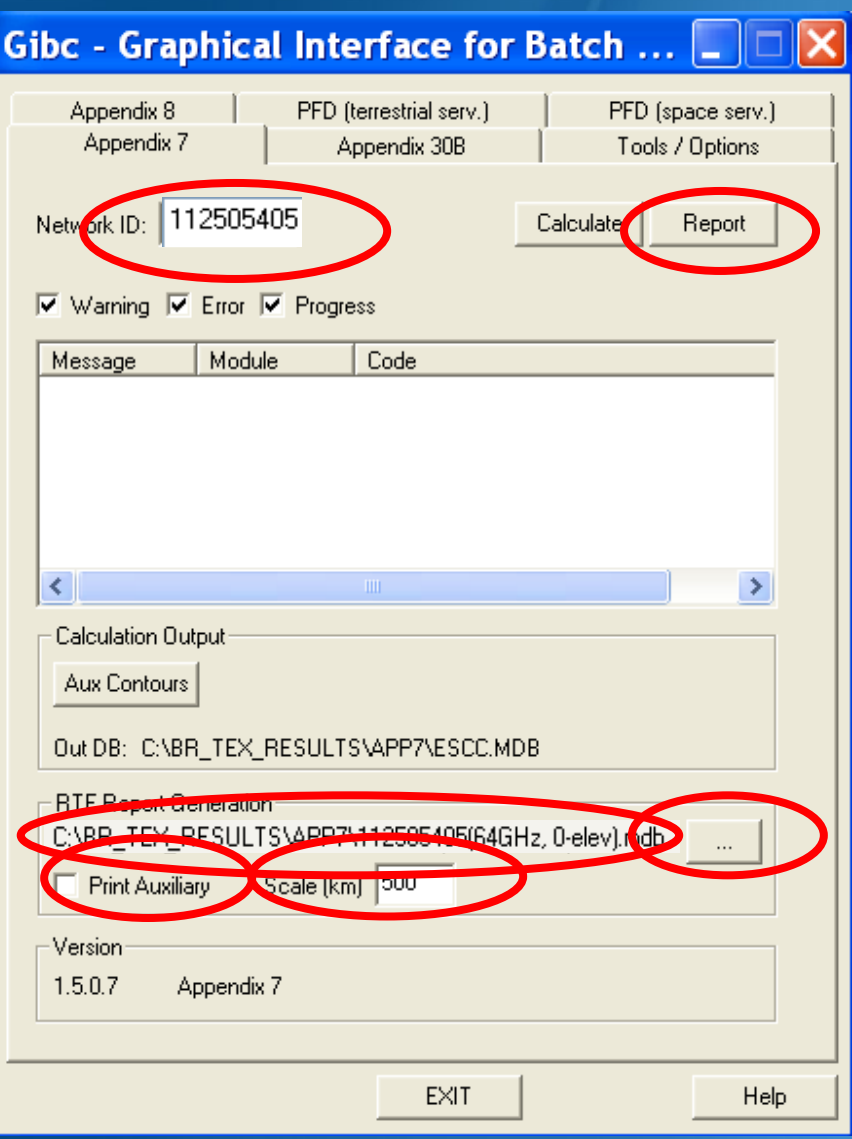

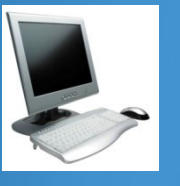

#### •Run GIBC

•Select the **Appendix 7** page • Enter the 2<sup>nd</sup> Earth Station notice Id. (Ex.1.2 Zero deg horizon elevation angle):

#### **112505405**

•Select resulting database **112505405(6&4GHz, 0-elev).mdb** •Disable print of auxiliary contours •Enter a value for the scale •Re-create the output Report

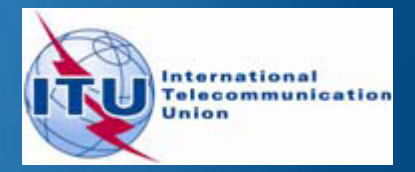

#### **GIBC-Results - Exercise 1.2**

-<br>Diagram 1: 2.1\_TABLE7. TRANSMITTING GSO ES in FIXED-SATELLITE SERVICE W.R.T. RECEIVING TERRESTRIAL<br>STATIONS, TS in FS or MS

Notice ID: 112505405 Administration/Geographical area: FIN/FIN Satellite orbital position: -11.00 Frequency band: 6241.44-6242.44 MHz

Earth station name: HELSINKI TEHTAANKATU Earth station position: 024E571360N0931 Satellite name: EXPRESS-3

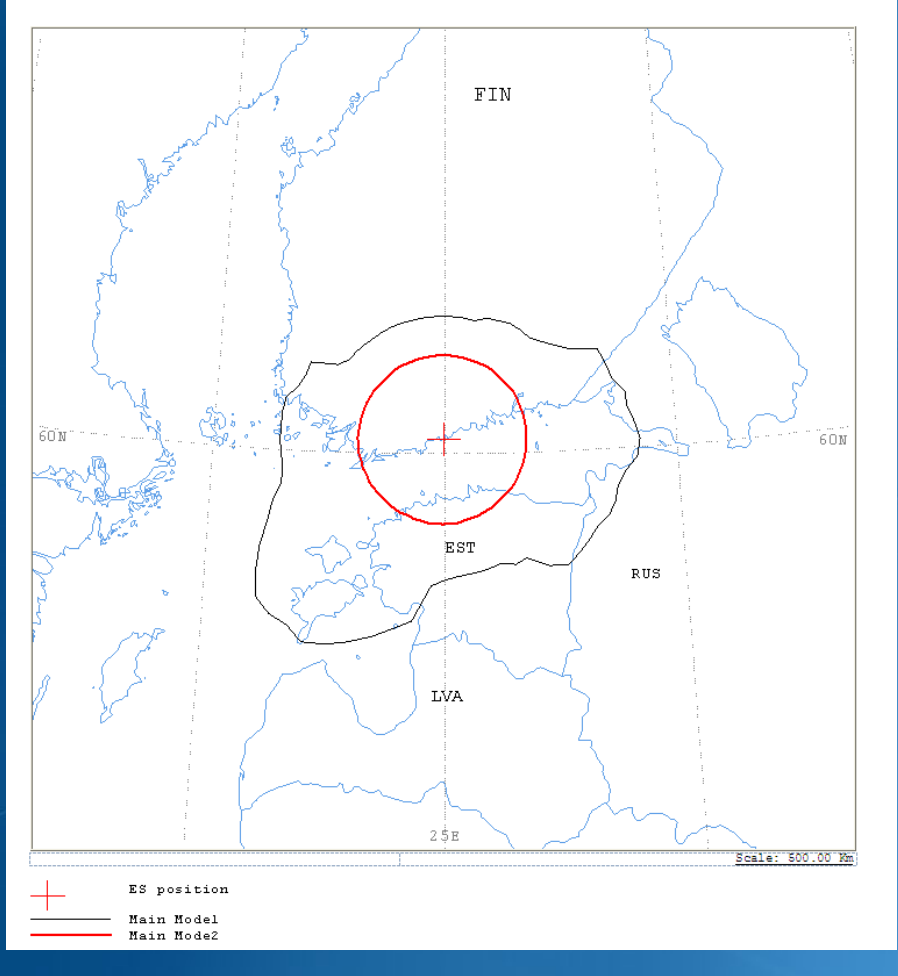

Diagram 2: 2.1\_TABLE8. RECEIVING GSO ES in FIXED-SATELLITE SERVICE W.R.T. TRANSMITTING TERRESTRIAL STATIONS. TS in FS or MS

Notice ID: 112505405 Administration/Geographical area: FIN/FIN Satellite orbital position: -11.00<br>Frequency band: 3941.26-3942.26 MHz

Earth station name: HELSINKI TEHTAANKATU Earth station position: 024E571360N0931 Satellite name: EXPRESS-3

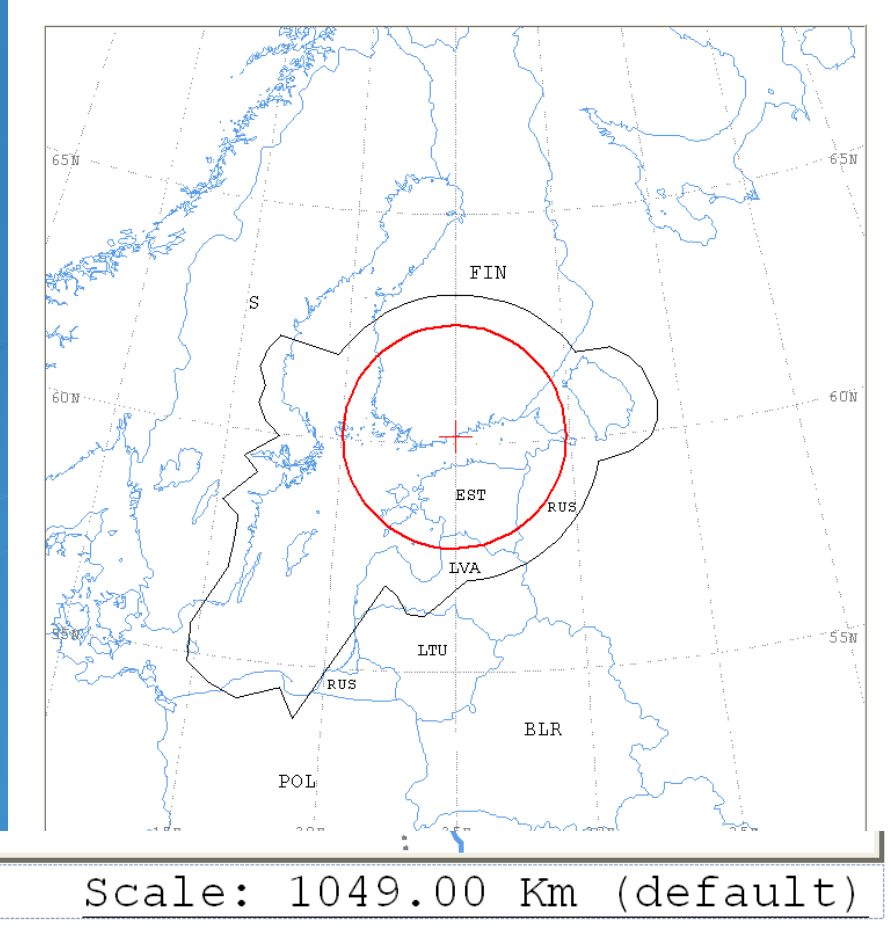

### Exercise 1 - GIBC - Compare Results (Tx)

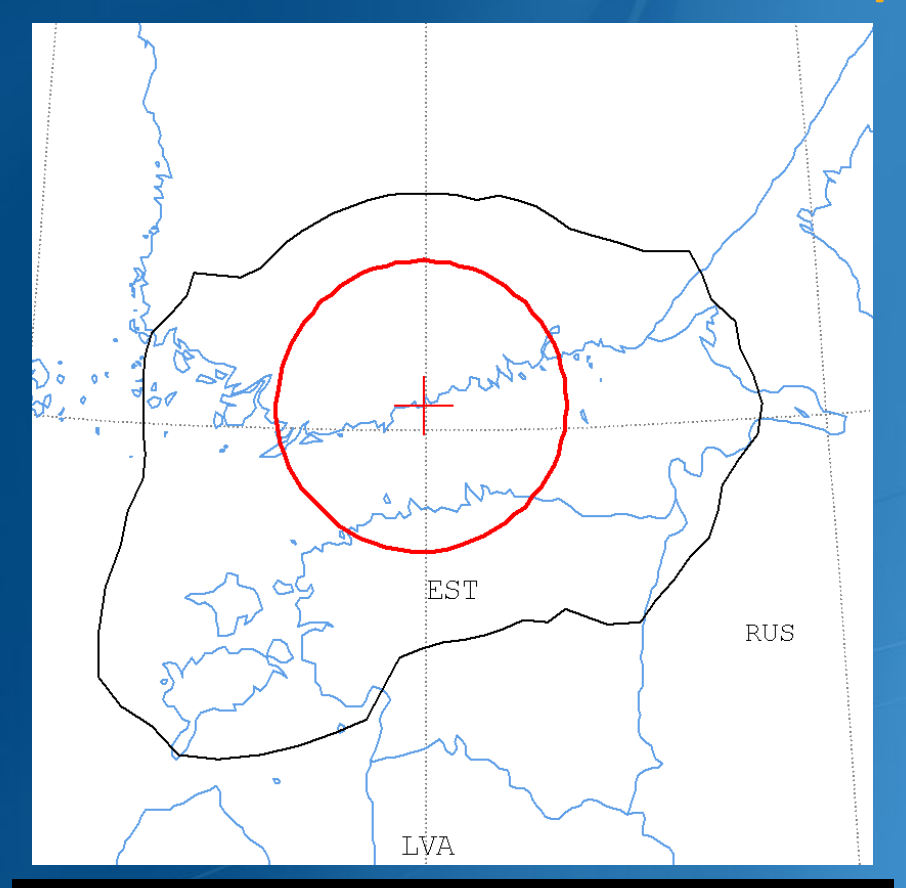

**PROBABLY AFFECTED COUNTRIES: EST RUS**

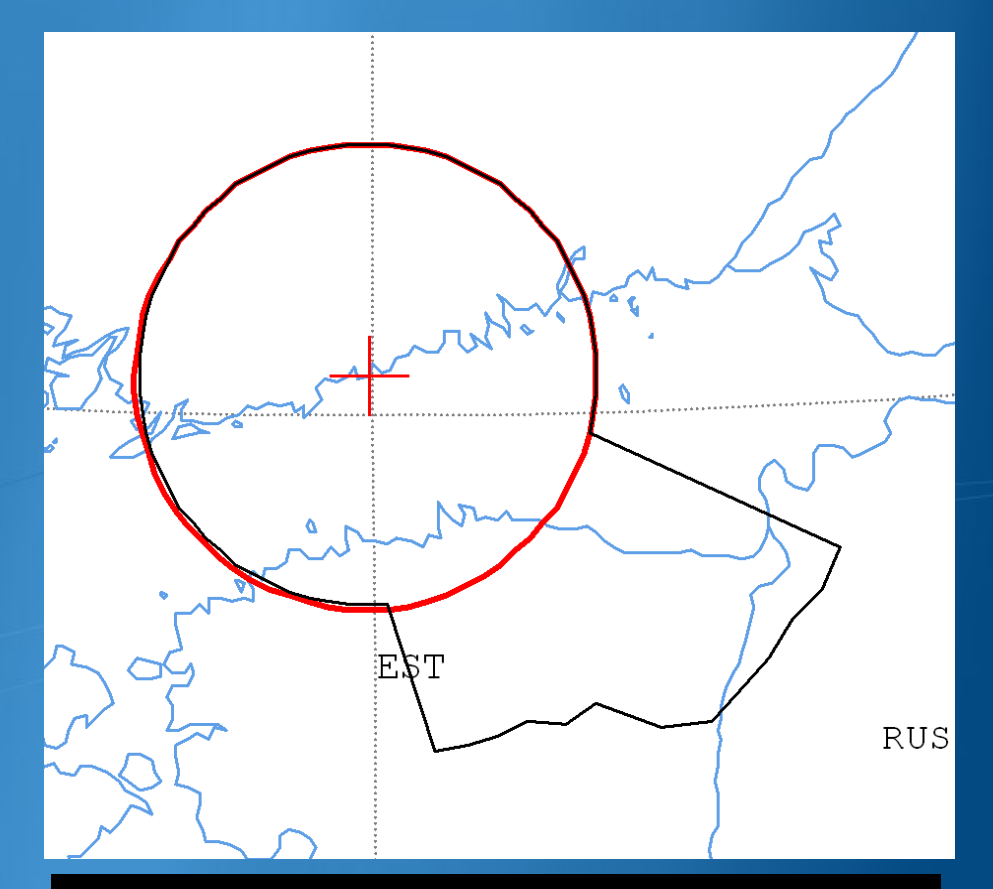

#### **Zero-degree horizon elevation angles Non-zero-degree horizon elevation angles**

**PROBABLY AFFECTED COUNTRIES:**

**EST RUS** 

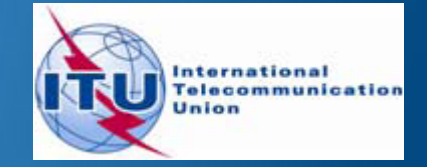

### Exercise 1 - GIBC - Compare Results (Rx)

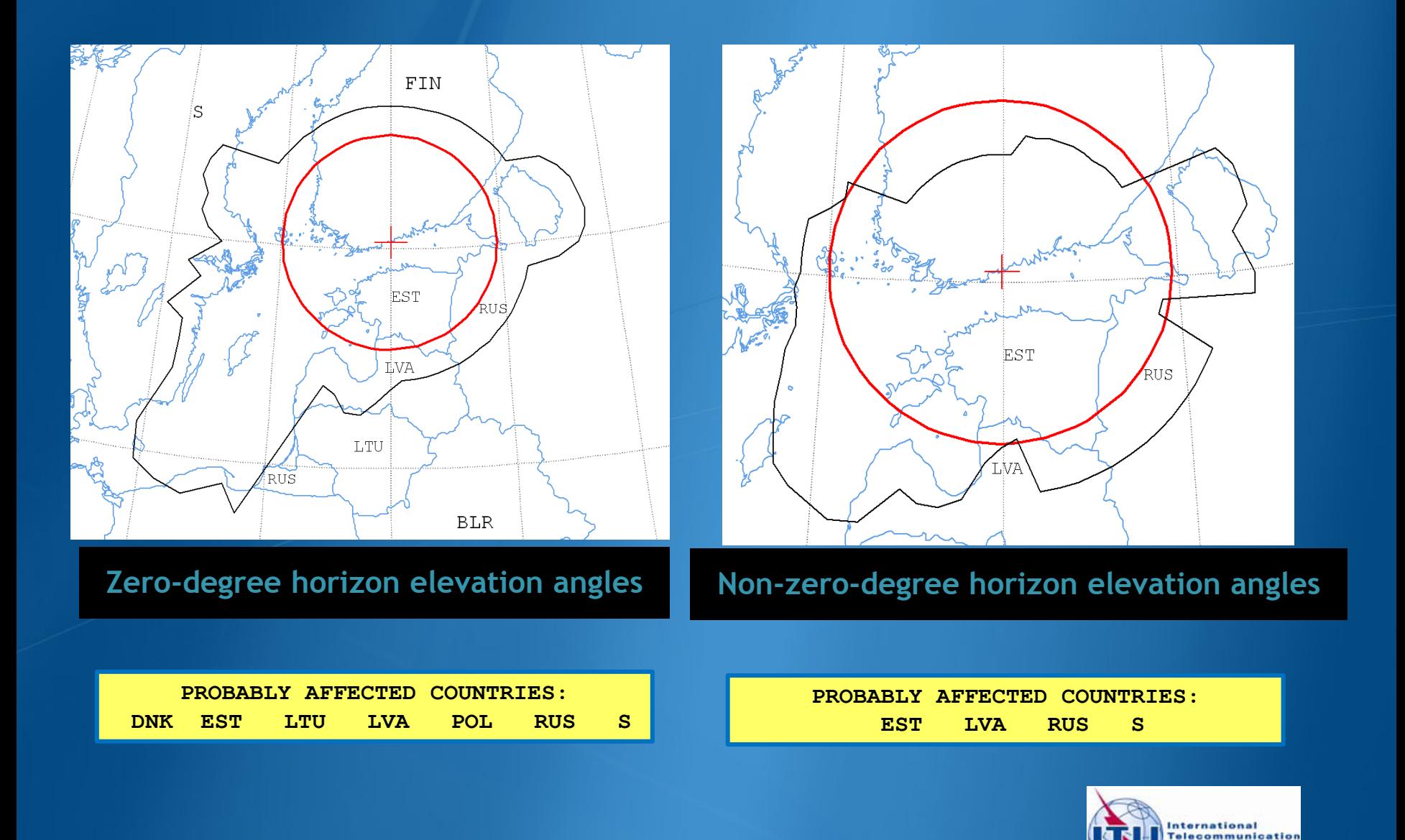

Inion

### **Exercise 2**

**FSS Transmitting ES** in the **8 GHz band** Input example database (SNS format): **TxEarthStation@8GHz.mdb**

ES name: **VERONA** Ex. 2.1 ES Notice Id: **107500164** (non-zero deg. horizon elevation angles) Ex. 2.2 ES Notice Id: **107500165** (zero deg. horizon elevation angles)

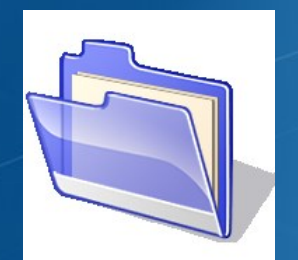

Solution\_Ex\_2.1 Solution\_Ex\_2.2 TxEarthstation@8qhz.mdb

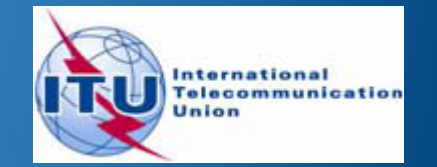

### Exercise 2 – GIBC – Results

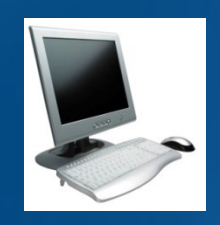

FSS Transmitting Earth Station in 8 GHz band Input database file:

Results in following files:

- For Ex. 2.1 with non-zero-degree horizon elevation angle:

- For Ex. 2.2 with zero-degree horizon elevation angle:

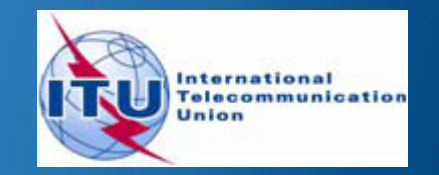

### Exercise 2 – GIBC – Results

**Diagram 1: 2.1\_TABLE7. TRANSMITTING GSO ES in FIXED-SATELLITE SERVICE W.R.T. RECEIVING TERRESTRIAL STATIONS. TS in FS or MS** 

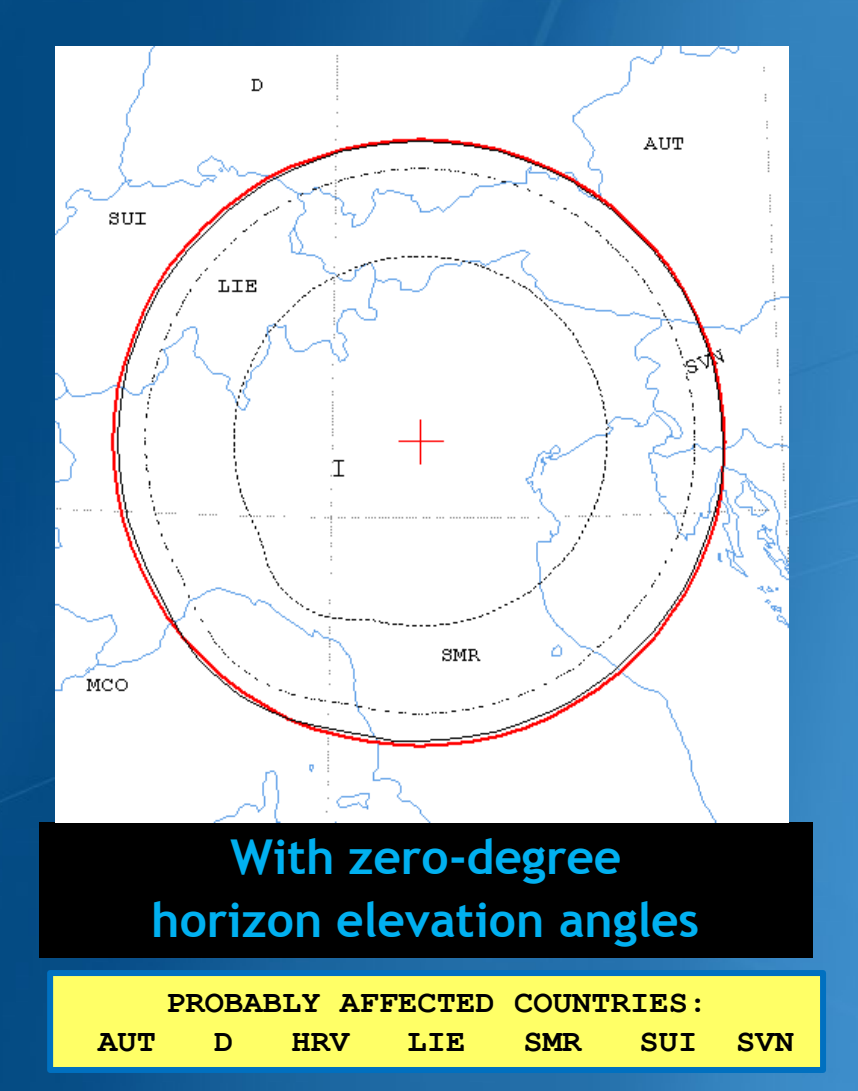

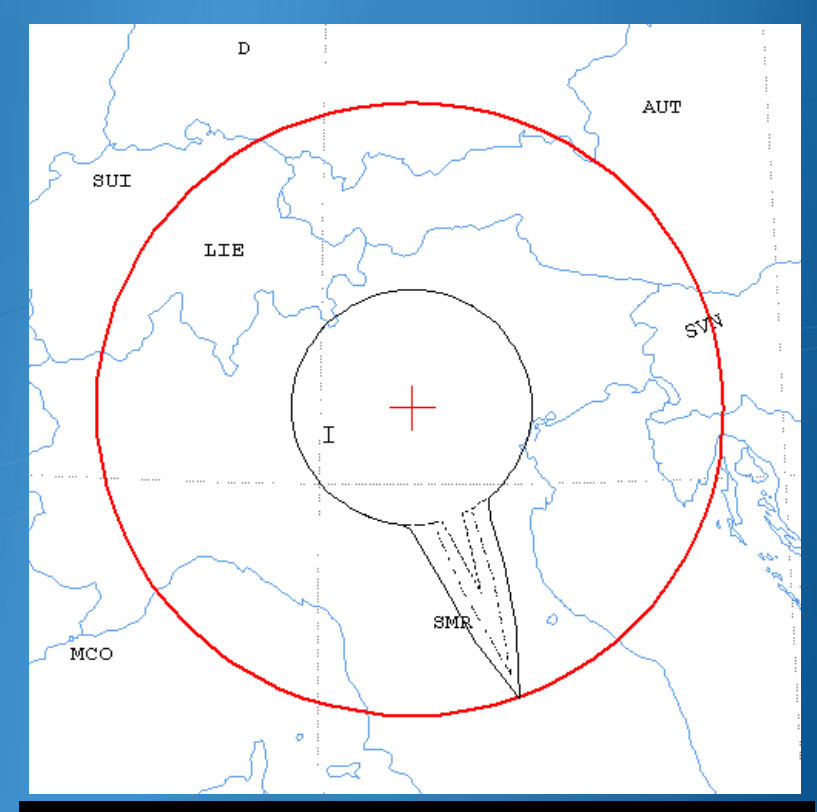

#### **With non-zero-degree horizon elevation angles**

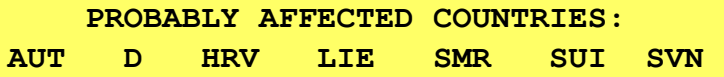

### Exercise 2 - GIBC - Results

**Diagram 2: 3.2.1\_TABLE9. TRANSMITTING GSO ES in FIXED-SATELLITE SERVICE W.R.T. RECEIVING NGSO ES in EARTH EXPLORATION SATELLITE SERVICE** 

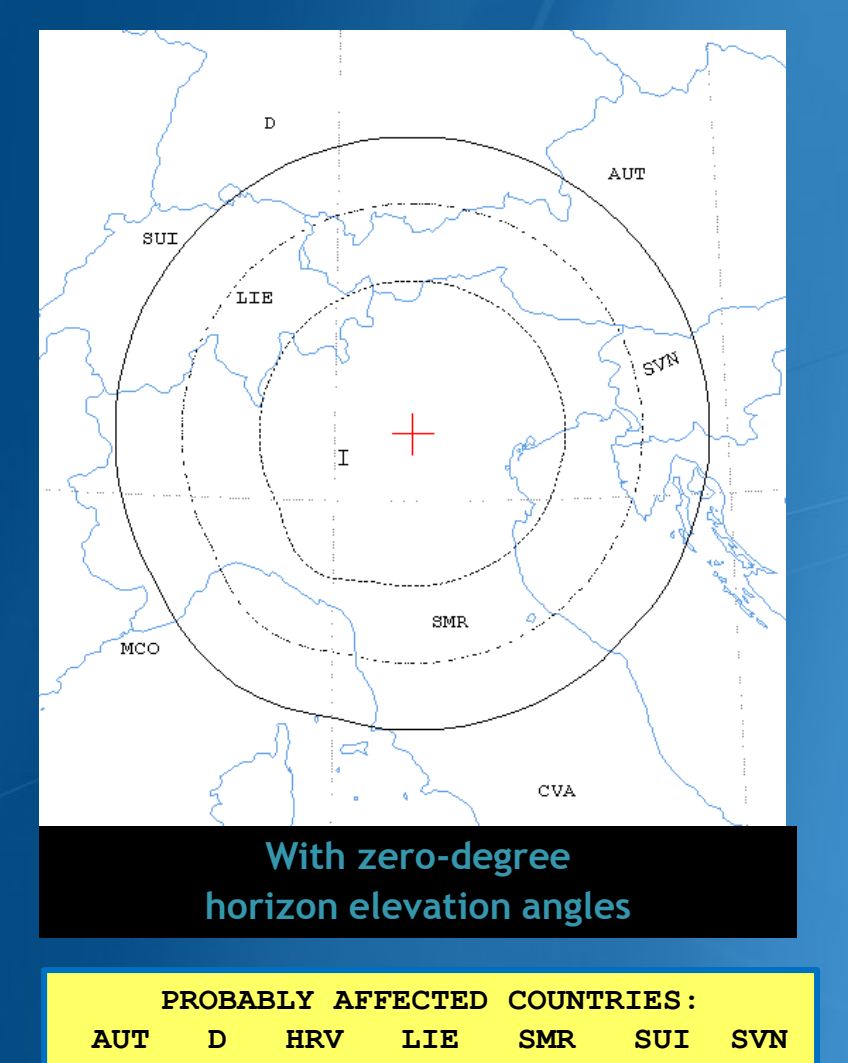

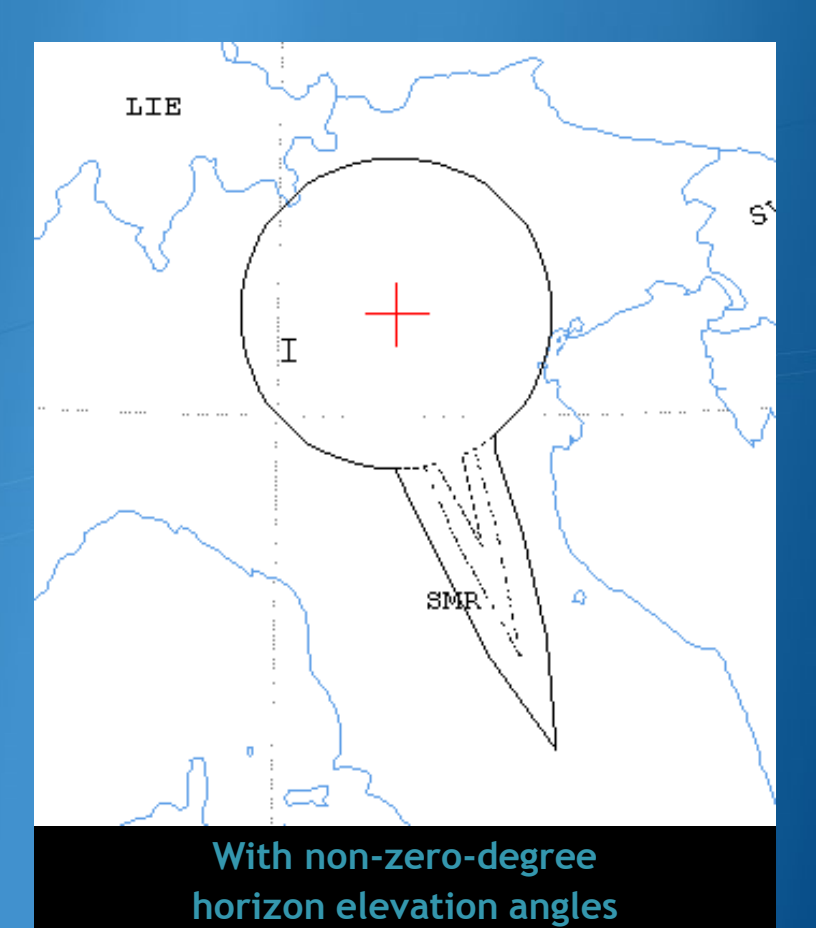

**PROBABLY AFFECTED COUNTRIES:**

**SUI**

### Exercise 2 - GIBC - Results

**Diagram 3: 3.1\_TABLE9. TRANSMITTING GSO ES in FIXED-SATELLITE SERVICE W.R.T. RECEIVING GSO ES in EARTH EXPLORATION SATELLITE SERVICE** 

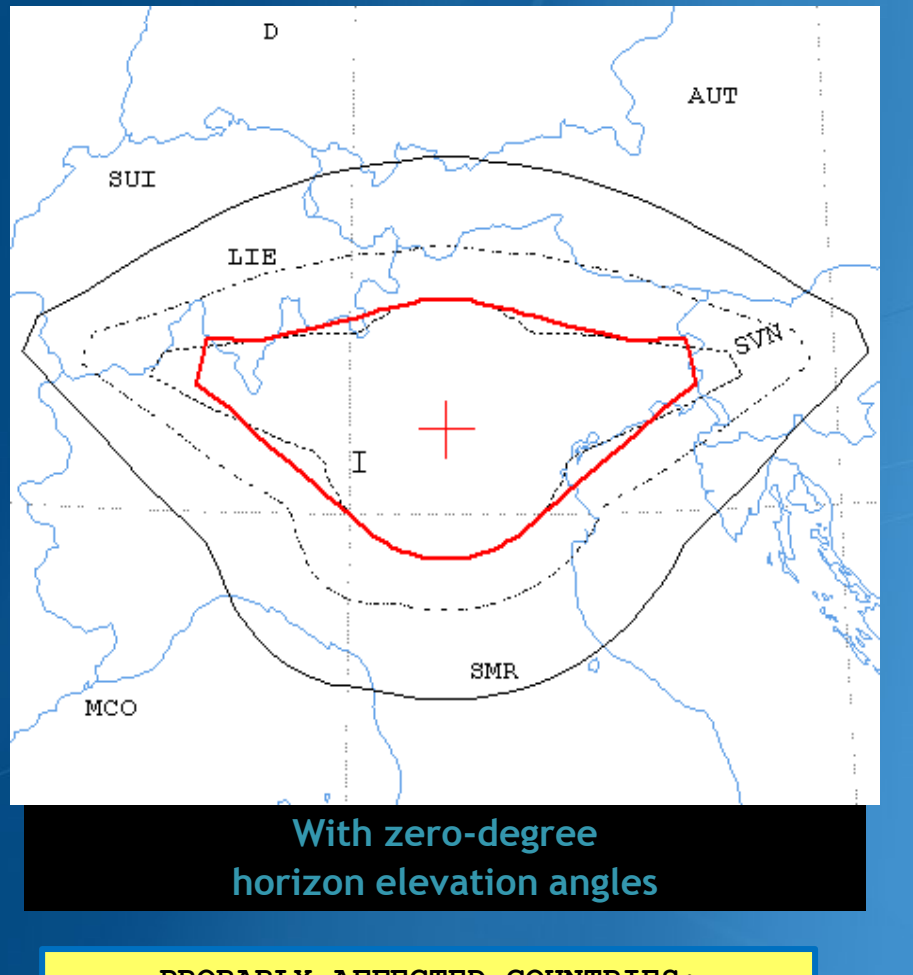

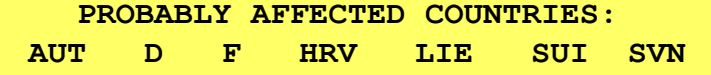

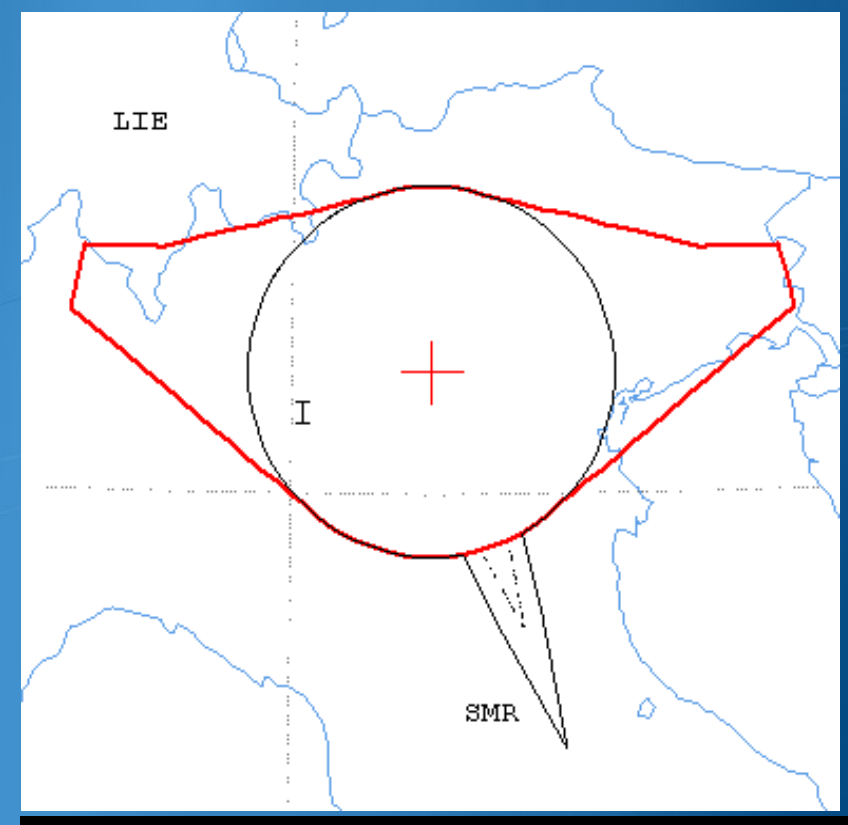

**With non-zero-degree horizon elevation angles**

**PROBABLY AFFECTED COUNTRIES: SUI SVN**

# Questions?

[Hanane.Naciri@itu.int](mailto:Hanane.Naciri@itu.int) [Mehtap.Muluk@itu.int](mailto:Mehtap.Muluk@itu.int)

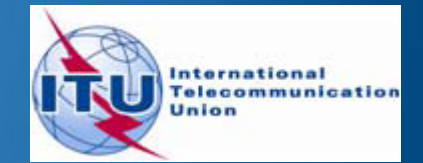